# **KENWOOD**

# **DNR992RVS**

ΣΥΣΤΗΜΑ ΠΛΟΗΓΗΣΗΣ GPS **ΕΓΧΕΙΡΙΔΙΟ ΟΔΗΓΙΩΝ**

JVCKENWOOD Corporation

#### © 2022 JVCKENWOOD Corporation

Με την επιφύλαξη παντός δικαιώματος. Σύμφωνα με τους νόμους περί πνευματικών δικαιωμάτων, απαγορεύεται η αντιγραφή ολόκληρου ή τμήματος του παρόντος εγχειριδίου, χωρίς τη γραπτή συγκατάθεση της Garmin. Η Garmin διατηρεί το δικαίωμα να αλλάξει ή να βελτιώσει τα προϊόντα της και να πραγματοποιήσει αλλαγές στο περιεχόμενο του παρόντος εγχειριδίου, χωρίς να είναι υποχρεωμένη να γνωστοποιήσει τις όποιες αλλαγές ή βελτιώσεις σε οποιοδήποτε φυσικό ή νομικό πρόσωπο. Μεταβείτε στη διεύθυνση [www.garmin.com](http://www.garmin.com) για τρέχουσες ενημερώσεις και επιπλέον πληροφορίες σχετικά με τη χρήση του παρόντος προϊόντος.

#### **Άδεια χρήσης λογισμικού**

Η ΧΡΗΣΗ ΤΩΝ DNR992RVS ΣΥΝΕΠΑΓΕΤΑΙ ΤΗΝ ΑΠΟ ΜΕΡΟΥΣ ΣΑΣ ΔΕΣΜΕΥΣΗ ΤΗΡΗΣΗΣ ΤΩΝ ΟΡΩΝ ΚΑΙ ΠΡΟΫΠΟΘΕΣΕΩΝ ΤΗΣ ΑΚΟΛΟΥΘΗΣ ΑΔΕΙΑΣ ΧΡΗΣΗΣ ΛΟΓΙΣΜΙΚΟΥ. ΔΙΑΒΑΣΤΕ ΤΗΝ ΠΑΡΟΥΣΑ ΑΔΕΙΑ ΧΡΗΣΗΣ ΠΡΟΣΕΚΤΙΚΑ.

Η Garmin Ltd. και οι θυγατρικές της ("Garmin") σάς χορηγούν μια περιορισμένη άδεια χρήσης του λογισμικού, το οποίο είναι ενσωματωμένο στην παρούσα συσκευή (το "Λογισμικό") σε δυαδική, εκτελέσιμη μορφή, κατά την κανονική λειτουργία του προϊόντος. Τα δικαιώματα τίτλου, κατοχής και πνευματικής ιδιοκτησίας για το Λογισμικό παραμένουν στην Garmin ή/και στους τρίτους παρόχους αυτής.

Αποδέχεστε ότι το Λογισμικό αποτελεί ιδιοκτησία της Garmin ή/και των τρίτων παρόχων αυτής και προστατεύεται από τους νόμους περί πνευματικών δικαιωμάτων των Ηνωμένων Πολιτειών Αμερικής και τις διεθνείς συνθήκες περί πνευματικών δικαιωμάτων. Αποδέχεστε επίσης ότι η δομή, η οργάνωση και ο κώδικας του Λογισμικού, για το οποίο δεν παρέχεται πηγαίος κώδικας, είναι πολύτιμα εμπορικά μυστικά της Garmin ή/και τρίτων παρόχων αυτής και ότι το Λογισμικό με τη μορφή πηγαίου κώδικα παραμένει πολύτιμο εμπορικό μυστικό της Garmin ή/και τρίτων παρόχων αυτής. Συμφωνείτε να μην προβείτε σε αποσυμπίληση, ανακατασκευή του πηγαίου ή του αντικειμενικού κώδικα, τροποποίηση, αντίστροφη μεταγλώττιση του πηγαίου ή του αντικειμενικού κώδικα, αντίστροφη ανάλυση του Λογισμικού ή μέρους αυτού, ή σε μετατροπή του Λογισμικού ή μέρους αυτού σε αναγνώσιμη μορφή, ούτε να δημιουργήσετε παράγωγα προγράμματα βάσει του Λογισμικού. Συμφωνείτε ότι δεν θα εξαγάγετε ή επανεξαγάγετε το Λογισμικό σε οποιαδήποτε χώρα κατά παράβαση της νομοθεσίας ελέγχου εξαγωγών των Ηνωμένων Πολιτειών της Αμερικής ή της νομοθεσίας ελέγχου εξαγωγών οποιασδήποτε άλλης χώρας.

#### **Άδεια χρήσης τελικού χρήστη**

Το σύστημα ενημέρωσης και ψυχαγωγίας που αγοράσατε για το όχημά σας ενδέχεται να περιέχει μια λύση πλοήγησης ("Λύση πλοήγησης"). Το λογισμικό που είναι ενσωματωμένο στη Λύση πλοήγησης (το "Λογισμικό") ανήκει στην εταιρεία παροχής της λύσης πλοήγησης ή στις θυγατρικές της (συλλογικά, "Εταιρεία παροχής υπηρεσιών πλοήγησης"). Τα δεδομένα χάρτη που ενδέχεται να είναι ενσωματωμένα στη Λύση πλοήγησης ή να λαμβάνονται ξεχωριστά (εφεξής τα "Δεδομένα χάρτη") ανήκουν είτε στην Εταιρεία παροχής υπηρεσιών πλοήγησης είτε στην HERE North America LLC, HERE Global B.V. ή/και στις συνδεδεμένες αυτής ("HERE") ή σε κάποιο τρίτο μέρος και εκχωρούνται στην Εταιρεία παροχής υπηρεσιών πλοήγησης βάσει αδείας. Επίσης, η Εταιρεία παροχής υπηρεσιών πλοήγησης έχει στην ιδιοκτησία της ή χρησιμοποιεί με άδεια χρήσης από τρίτους παρόχους πληροφορίες, δεδομένα κίνησης, κείμενο, εικόνες, γραφικά, φωτογραφίες, ήχο, βίντεο, εικόνες,

καθώς και άλλες εφαρμογές και δεδομένα που ενδέχεται να είναι ενσωματωμένα στη Λύση πλοήγησης ή να λαμβάνονται ξεχωριστά ("Άλλο περιεχόμενο"). Τα Δεδομένα χάρτη και το Άλλο περιεχόμενο ονομάζονται συλλογικά "Περιεχόμενο". Το Λογισμικό και το Περιεχόμενο (συλλογικά, τα "Προϊόντα της εταιρείας παροχής υπηρεσιών πλοήγησης") προστατεύονται από νόμους και διεθνείς συνθήκες περί δικαιωμάτων πνευματικής ιδιοκτησίας. Τα Προϊόντα της εταιρείας παροχής υπηρεσιών πλοήγησης εκχωρούνται με άδεια χρήσης, δεν πωλούνται. Η δομή, η οργάνωση και ο κώδικας του Λογισμικού αποτελούν πολύτιμα εμπορικά μυστικά της Εταιρείας παροχής υπηρεσιών πλοήγησης ή/και των τρίτων παρόχων της. Τα Προϊόντα της εταιρείας παροχής υπηρεσιών πλοήγησης παρέχονται σύμφωνα με την παρούσα Άδεια χρήσης και υπόκεινται στους ακόλουθους όρους και τις προϋποθέσεις που συνομολογούνται μεταξύ αφενός του τελικού χρήστη ("εσείς" ή "(ε)σάς") και αφετέρου της Εταιρείας παροχής υπηρεσιών πλοήγησης και των δικαιοπαρόχων αυτής και των συνδεόμενων με αυτήν εταιρειών και των δικαιοπαρόχων τους. Οι δικαιοπάροχοι της Εταιρείας παροχής υπηρεσιών πλοήγησης, συμπεριλαμβανομένων των δικαιοπαρόχων, παρόχων υπηρεσιών, συνεργατών διάθεσης, προμηθευτών και συνδεόμενων εταιρειών της Εταιρείας παροχής υπηρεσιών πλοήγησης και των δικαιοπαρόχων αυτής, αποτελούν έκαστος άμεσο και οικειοθελή τρίτο δικαιούχο της παρούσας Άδειας και δύνανται να εφαρμόσουν τα δικαιώματά τους απευθείας σε εσάς, σε περίπτωση παράβασης ή αθέτησης των όρων της παρούσας Άδειας από μέρους σας.

**ΣΗΜΑΝΤΙΚΟ:** ΔΙΑΒΑΣΤΕ ΠΡΟΣΕΚΤΙΚΑ ΟΛΟΚΛΗΡΗ ΤΗΝ ΑΔΕΙΑ ΧΡΗΣΗΣ ΠΡΟΤΟΥ ΑΓΟΡΑΣΕΤΕ Ή ΧΡΗΣΙΜΟΠΟΙΗΣΕΤΕ ΤΗ ΛΥΣΗ ΠΛΟΗΓΗΣΗΣ Ή ΤΟ ΠΕΡΙΕΧΟΜΕΝΟ. Η ΑΓΟΡΑ, Η ΕΓΚΑΤΑΣΤΑΣΗ, Η ΑΝΤΙΓΡΑΦΗ Ή Η ΚΑΤΑ ΑΛΛΟ ΤΡΟΠΟ ΧΡΗΣΗ ΤΗΣ ΛΥΣΗΣ ΠΛΟΗΓΗΣΗΣ Ή ΤΟΥ ΠΕΡΙΕΧΟΜΕΝΟΥ ΥΠΟΔΗΛΩΝΕΙ ΤΗΝ ΑΠΟ ΜΕΡΟΥΣ ΣΑΣ ΠΑΡΑΔΟΧΗ ΟΤΙ ΕΧΕΤΕ ΔΙΑΒΑΣΕΙ ΤΗΝ ΠΑΡΟΥΣΑ ΑΔΕΙΑ ΧΡΗΣΗΣ ΚΑΙ ΟΤΙ ΣΥΜΦΩΝΕΙΤΕ ΜΕ ΤΟΥΣ ΟΡΟΥΣ ΚΑΙ ΤΙΣ ΠΡΟΫΠΟΘΕΣΕΙΣ ΤΗΣ.

#### **Όροι και προϋποθέσεις της Άδειας χρήσης**

Η Εταιρεία παροχής υπηρεσιών πλοήγησης σάς εκχωρεί μια περιορισμένη, μη αποκλειστική άδεια χρήσης για το εκάστοτε Προϊόν της εταιρείας παροχής υπηρεσιών πλοήγησης, σύμφωνα με τους όρους της παρούσας Άδειας. Συμφωνείτε να χρησιμοποιείτε το εκάστοτε Προϊόν της εταιρείας παροχής υπηρεσιών πλοήγησης αποκλειστικά και μόνο για προσωπική χρήση ή, εφόσον υφίστανται, για εσωτερικές επιχειρηματικές διαδικασίες και όχι για υπηρεσίες παροχής πληροφοριών, χρονομεριστική μίσθωση, μεταπώληση ή για άλλους παρόμοιους σκοπούς. Αποδέχεστε ότι δεν θα προβείτε με κανέναν άλλον τρόπο σε αναπαραγωγή, αρχειοθέτηση, αντιγραφή, τροποποίηση, αποσυμπίληση ή ανακατασκευή του πηγαίου ή του αντικειμενικού κώδικα, ή σε δημιουργία παράγωγων έργων οποιουδήποτε τμήματος της Λύσης πλοήγησης, καθώς και ότι δεν έχετε το δικαίωμα μεταβίβασης ή διανομής της σε οποιαδήποτε μορφή και για οποιονδήποτε σκοπό, παρά μόνο στο βαθμό που επιτρέπεται από τις διατάξεις αναγκαστικού δικαίου. Η Εταιρεία παροχής υπηρεσιών πλοήγησης διατηρεί επίσης το δικαίωμα να διακόψει την παροχή Περιεχομένου από τρίτο πάροχο, εάν ο εν λόγω πάροχος σταματήσει να παρέχει τέτοιου είδους περιεχόμενο ή στην περίπτωση λύσης της σύμβασης της Εταιρείας παροχής υπηρεσιών πλοήγησης με τον εν λόγω πάροχο για οποιονδήποτε λόγο.

**Περιορισμοί.** Με εξαίρεση την περίπτωση κατά την οποία η Εταιρεία παροχής υπηρεσιών πλοήγησης σάς έχει ρητά εκχωρήσει σχετική άδεια και με την επιφύλαξη των προηγούμενων παραγράφων, δεν έχετε δικαίωμα χρήσης των Προϊόντων της εταιρείας παροχής υπηρεσιών πλοήγησης με οποιαδήποτε προϊόντα, συστήματα ή εφαρμογές που είναι εγκατεστημένα ή κατά άλλο τρόπο συνδεδεμένα ή σε επικοινωνία με οχήματα και τα οποία έχουν δυνατότητα αποστολής, διαχείρισης στόλου ή παρόμοιων εφαρμογών, όπου το Περιεχόμενο χρησιμοποιείται από κέντρο ελέγχου για την αποστολή στόλου οχημάτων. Επιπροσθέτως, απαγορεύεται η από μέρους σας η ενοικίαση ή η εκμίσθωση των Προϊόντων της εταιρείας παροχής υπηρεσιών πλοήγησης σε οποιοδήποτε άλλο πρόσωπο ή τρίτους.

Αναλαμβάνετε την πλήρη ευθύνη για τη συμπεριφορά και το περιεχόμενο του προϊόντος κατά τη χρήση του Λογισμικού, καθώς και για οποιαδήποτε συνέπεια απορρέει από αυτά. Συμφωνείτε να χρησιμοποιείτε το Λογισμικό μόνο για σκοπούς που είναι νόμιμοι, κατάλληλοι και σύμφωνοι με την παρούσα Άδεια και τυχόν σχετικές πολιτικές ή οδηγίες. Συμφωνείτε, για παράδειγμα, ότι κατά τη διάρκεια χρήσης του Λογισμικού, δεν πρόκειται:

- να αποστείλετε, δημοσιεύσετε, στείλετε με email, μεταδώσετε ή καταστήσετε με άλλον τρόπο διαθέσιμο υλικό που παραβιάζει κάποια ευρεσιτεχνία ή κάποιο πνευματικό δικαίωμα, εμπορικό απόρρητο ή άλλο ιδιοκτησιακό δικαίωμα οποιουδήποτε μέρους, εκτός εάν είστε ο κάτοχος αυτών των δικαιωμάτων ή έχετε την άδεια του κατόχου για τη δημοσίευση του εν λόγω περιεχομένου,
- να χρησιμοποιήσετε το Λογισμικό ή άλλο περιεχόμενο για οποιονδήποτε παράνομο ή μη εγκεκριμένο σκοπό, ή
- να μεταδώσετε οποιονδήποτε ιό, ιό τύπου worm, ελάττωμα, δούρειο ίππο ή τυχόν καταστροφικό στοιχείο.

Σε περίπτωση που βρίσκεστε εκτός των Ηνωμένων Πολιτειών, συμφωνείτε να συμμορφώνεστε με οποιονδήποτε νόμο, κανόνα ή κανονισμό, ο οποίος ισχύει στην περιοχή σας ή στην τοποθεσία του διακομιστή Web που χρησιμοποιείτε, σχετικά με τον τρόπο συμπεριφοράς και το αποδεκτό περιεχόμενο στο Διαδίκτυο, συμπεριλαμβανομένης της νομοθεσίας που ρυθμίζει την εξαγωγή δεδομένων στις Ηνωμένες Πολιτείες ή στη χώρα διαμονής σας.

**Δεν παρέχεται εγγύηση.** Τα Προϊόντα της εταιρείας παροχής υπηρεσιών πλοήγησης σάς παρέχονται "ως έχουν" και εσείς συμφωνείτε να τα χρησιμοποιείτε με δική σας ευθύνη. Η Εταιρεία παροχής υπηρεσιών πλοήγησης και οι δικαιοπάροχοί της, συμπεριλαμβανομένων των δικαιοπαρόχων, παρόχων υπηρεσιών, συνεργατών διάθεσης, προμηθευτών και συνδεόμενων εταιρειών της Εταιρείας παροχής υπηρεσιών πλοήγησης και των δικαιοπαρόχων αυτής, δεν παρέχουν εγγυήσεις, δηλώσεις ή άλλες εγγυήσεις οποιουδήποτε είδους, ρητές ή σιωπηρές, που πηγάζουν από τη νομοθεσία ή με άλλο τρόπο, συμπεριλαμβανομένων, ενδεικτικά, των εγγυήσεων για το περιεχόμενο, την ποιότητα, την ακρίβεια, την πληρότητα, την αποτελεσματικότητα, την αξιοπιστία, την εμπορευσιμότητα, την καταλληλότητα για συγκεκριμένο σκοπό, τη χρησιμότητα, τη χρήση ή τα αποτελέσματα που θα ληφθούν από τα Προϊόντα της εταιρείας παροχής υπηρεσιών πλοήγησης ή ότι η λειτουργία του Περιεχομένου ή του διακομιστή θα είναι αδιάλειπτη ή χωρίς σφάλματα. Τα Προϊόντα της εταιρείας παροχής υπηρεσιών πλοήγησης προορίζονται για χρήση μόνο ως συμπληρωματικά βοηθήματα ταξιδιού και δεν πρέπει να χρησιμοποιούνται για οποιονδήποτε άλλο σκοπό, για τον οποίο απαιτείται ακριβής

μέτρηση της κατεύθυνσης, της απόστασης, της θέσης ή της τοπογραφίας. Η ΕΤΑΙΡΕΙΑ ΠΑΡΟΧΗΣ ΥΠΗΡΕΣΙΩΝ ΠΛΟΗΓΗΣΗΣ ΔΕΝ ΠΑΡΕΧΕΙ ΚΑΜΙΑ ΕΓΓΥΗΣΗ ΣΧΕΤΙΚΑ ΜΕ ΤΗΝ ΑΚΡΙΒΕΙΑ Ή ΤΗΝ ΠΛΗΡΟΤΗΤΑ ΤΩΝ ΔΕΔΟΜΕΝΩΝ ΧΑΡΤΗ Ή ΑΛΛΟΥ ΠΕΡΙΕΧΟΜΕΝΟΥ.

**Αποποίηση εγγύησης.** Η ΕΤΑΙΡΕΙΑ ΠΑΡΟΧΗΣ ΥΠΗΡΕΣΙΩΝ ΠΛΟΗΓΗΣΗΣ ΚΑΙ ΟΙ ΔΙΚΑΙΟΠΑΡΟΧΟΙ ΤΗΣ, ΣΥΜΠΕΡΙΛΑΜΒΑΝΟΜΕΝΩΝ ΤΩΝ ΔΙΚΑΙΟΠΑΡΟΧΩΝ, ΠΑΡΟΧΩΝ ΥΠΗΡΕΣΙΩΝ, ΣΥΝΕΡΓΑΤΩΝ ΔΙΑΘΕΣΗΣ, ΠΡΟΜΗΘΕΥΤΩΝ ΚΑΙ ΣΥΝΔΕΟΜΕΝΩΝ ΕΤΑΙΡΕΙΩΝ ΤΗΣ ΕΤΑΙΡΕΙΑΣ ΠΑΡΟΧΗΣ ΥΠΗΡΕΣΙΩΝ ΠΛΟΗΓΗΣΗΣ ΚΑΙ ΤΩΝ ΔΙΚΑΙΟΠΑΡΟΧΩΝ ΑΥΤΗΣ, ΑΠΟΠΟΙΟΥΝΤΑΙ ΚΑΘΕ ΕΓΓΥΗΣΗ, ΡΗΤΗ Ή ΣΙΩΠΗΡΗ, ΓΙΑ ΤΗΝ ΠΟΙΟΤΗΤΑ ΤΩΝ ΠΡΟΪΟΝΤΩΝ ΤΗΣ ΕΤΑΙΡΕΙΑΣ ΠΑΡΟΧΗΣ ΥΠΗΡΕΣΙΩΝ ΠΛΟΗΓΗΣΗΣ, ΤΗΝ ΑΠΟΔΟΣΗ, ΤΗΝ ΕΜΠΟΡΕΥΣΙΜΟΤΗΤΑ, ΤΗΝ ΚΑΤΑΛΛΗΛΟΤΗΤΑ ΓΙΑ ΣΥΓΚΕΚΡΙΜΕΝΟ ΣΚΟΠΟ Ή ΤΗ ΜΗ ΠΑΡΑΒΙΑΣΗ ΔΙΚΑΙΩΜΑΤΩΝ. ΚΑΜΙΑ ΠΡΟΦΟΡΙΚΗ Ή ΓΡΑΠΤΗ ΣΥΜΒΟΥΛΗ Ή ΠΛΗΡΟΦΟΡΙΑ ΠΟΥ ΠΑΡΕΧΕΤΑΙ ΑΠΟ ΤΗΝ ΕΤΑΙΡΕΙΑ ΠΑΡΟΧΗΣ ΥΠΗΡΕΣΙΩΝ ΠΛΟΗΓΗΣΗΣ Ή ΑΠΟ ΤΟΥΣ ΠΡΟΜΗΘΕΥΤΕΣ ΚΑΙ ΔΙΚΑΙΟΠΑΡΟΧΟΥΣ ΑΥΤΗΣ ΔΕΝ ΘΑ ΑΠΟΤΕΛΕΙ ΕΓΓΥΗΣΗ ΚΑΙ ΔΕΝ ΕΧΕΤΕ ΔΙΚΑΙΩΜΑ ΝΑ ΒΑΣΙΖΕΣΤΕ ΣΕ ΟΠΟΙΑΔΗΠΟΤΕ ΤΕΤΟΙΑ ΣΥΜΒΟΥΛΗ Ή ΠΛΗΡΟΦΟΡΙΑ. Η ΠΑΡΟΥΣΑ ΑΠΟΠΟΙΗΣΗ ΕΓΓΥΗΣΕΩΝ ΕΙΝΑΙ ΟΥΣΙΑΣΤΙΚΗ ΠΡΟΫΠΟΘΕΣΗ ΤΗΣ ΠΑΡΟΥΣΑΣ ΑΔΕΙΑΣ. Ορισμένες Πολιτείες, Περιοχές δικαιοδοσίας και Χώρες δεν επιτρέπουν κάποιες εξαιρέσεις εγγύησης, επομένως ενδέχεται σε αυτό το βαθμό να μην ισχύει για εσάς η ανωτέρω εξαίρεση.

**Αποποίηση ευθύνης.** Η ΕΤΑΙΡΕΙΑ ΠΑΡΟΧΗΣ ΥΠΗΡΕΣΙΩΝ ΠΛΟΗΓΗΣΗΣ ΚΑΙ ΟΙ ΔΙΚΑΙΟΠΑΡΟΧΟΙ ΤΗΣ, ΣΥΜΠΕΡΙΛΑΜΒΑΝΟΜΕΝΩΝ ΤΩΝ ΔΙΚΑΙΟΠΑΡΟΧΩΝ, ΠΑΡΟΧΩΝ ΥΠΗΡΕΣΙΩΝ, ΣΥΝΕΡΓΑΤΩΝ ΔΙΑΘΕΣΗΣ, ΠΡΟΜΗΘΕΥΤΩΝ ΚΑΙ ΣΥΝΔΕΟΜΕΝΩΝ ΕΤΑΙΡΕΙΩΝ ΤΗΣ ΕΤΑΙΡΕΙΑΣ ΠΑΡΟΧΗΣ ΥΠΗΡΕΣΙΩΝ ΠΛΟΗΓΗΣΗΣ ΚΑΙ ΤΩΝ ΔΙΚΑΙΟΠΑΡΟΧΩΝ ΑΥΤΗΣ, ΔΕΝ ΘΑ ΕΙΝΑΙ ΥΠΟΛΟΓΟΙ ΣΕ ΕΣΑΣ ΕΝΑΝΤΙ: ΟΠΟΙΑΣΔΗΠΟΤΕ ΑΞΙΩΣΗΣ, ΑΠΑΙΤΗΣΗΣ Ή ΕΝΕΡΓΕΙΑΣ, ΑΝΕΞΑΡΤΗΤΑ ΑΠΟ ΤΗ ΦΥΣΗ ΤΗΣ ΑΙΤΙΑΣ ΤΗΣ ΑΞΙΩΣΗΣ, ΑΠΑΙΤΗΣΗΣ Ή ΕΝΕΡΓΕΙΑΣ, ΠΟΥ ΕΠΙΚΑΛΕΙΤΑΙ ΟΠΟΙΑΔΗΠΟΤΕ ΑΠΩΛΕΙΑ, ΒΛΑΒΗ Ή ΖΗΜΙΕΣ, ΑΜΕΣΕΣ Ή ΕΜΜΕΣΕΣ, ΠΟΥ ΕΝΔΕΧΟΜΕΝΩΣ ΟΦΕΙΛΟΝΤΑΙ ΣΤΗ ΧΡΗΣΗ Ή ΚΑΤΟΧΗ ΤΩΝ ΠΡΟΪΟΝΤΩΝ ΤΗΣ ΕΤΑΙΡΕΙΑΣ ΠΑΡΟΧΗΣ ΥΠΗΡΕΣΙΩΝ ΠΛΟΗΓΗΣΗΣ Ή ΓΙΑ ΟΠΟΙΑΔΗΠΟΤΕ ΑΠΩΛΕΙΑ ΚΕΡΔΟΥΣ, ΕΙΣΟΔΗΜΑΤΟΣ, ΣΥΜΒΑΣΕΩΝ Ή ΑΠΟΤΑΜΙΕΥΣΕΩΝ Ή ΟΠΟΙΕΣΔΗΠΟΤΕ ΑΛΛΕΣ ΑΜΕΣΕΣ, ΕΜΜΕΣΕΣ, ΘΕΤΙΚΕΣ, ΕΙΔΙΚΕΣ Ή ΑΠΟΘΕΤΙΚΕΣ ΖΗΜΙΕΣ ΠΟΥ ΠΡΟΚΥΠΤΟΥΝ ΑΠΟ ΤΗΝ ΑΠΟ ΜΕΡΟΥΣ ΣΑΣ ΧΡΗΣΗ Ή ΑΔΥΝΑΜΙΑ ΧΡΗΣΗΣ ΤΩΝ ΠΡΟΪΟΝΤΩΝ ΤΗΣ ΕΤΑΙΡΕΙΑΣ ΠΑΡΟΧΗΣ ΥΠΗΡΕΣΙΩΝ ΠΛΟΗΓΗΣΗΣ, ΟΠΟΙΟΔΗΠΟΤΕ ΕΛΑΤΤΩΜΑ ΣΤΟ ΠΕΡΙΕΧΟΜΕΝΟ Ή ΤΑ ΣΤΟΙΧΕΙΑ Ή ΤΗΝ ΑΘΕΤΗΣΗ ΤΩΝ ΠΑΡΟΝΤΩΝ ΟΡΩΝ Ή ΠΡΟΫΠΟΘΕΣΕΩΝ, ΕΙΤΕ ΕΚ ΣΥΜΒΑΣΕΩΣ Ή ΕΞ ΑΔΙΚΟΠΡΑΞΙΑΣ ΕΙΤΕ ΒΑΣΕΙ ΕΓΓΥΗΣΗΣ, ΠΟΥ ΠΡΟΚΥΠΤΕΙ ΑΠΟ ΤΗ ΧΡΗΣΗ, ΤΗΝ ΚΑΚΗ ΧΡΗΣΗ Ή ΤΗΝ ΑΔΥΝΑΜΙΑ ΧΡΗΣΗΣ ΤΩΝ ΠΡΟΪΟΝΤΩΝ ΤΗΣ ΕΤΑΙΡΕΙΑΣ ΠΑΡΟΧΗΣ ΥΠΗΡΕΣΙΩΝ ΠΛΟΗΓΗΣΗΣ Ή ΑΠΟ ΕΛΑΤΤΩΜΑΤΑ Ή ΣΦΑΛΜΑΤΑ ΤΗΣ ΕΦΑΡΜΟΓΗΣ, ΑΚΟΜΗ ΚΑΙ ΑΝ Η GARMIN Ή ΟΙ ΔΙΚΑΙΟΠΑΡΟΧΟΙ ΑΥΤΗΣ ΕΧΟΥΝ ΠΡΟΕΙΔΟΠΟΙΗΘΕΙ ΓΙΑ ΤΟ ΕΝΔΕΧΟΜΕΝΟ ΤΕΤΟΙΩΝ ΖΗΜΙΩΝ. Η ΣΥΝΟΛΙΚΗ ΚΟΙΝΗ ΕΥΘΥΝΗ ΤΗΣ ΕΤΑΙΡΕΙΑΣ ΠΑΡΟΧΗΣ ΥΠΗΡΕΣΙΩΝ ΠΛΟΗΓΗΣΗΣ ΚΑΙ ΤΩΝ ΔΙΚΑΙΟΠΑΡΟΧΩΝ ΑΥΤΗΣ ΟΣΟΝ ΑΦΟΡΑ ΣΤΙΣ ΥΠΟΧΡΕΩΣΕΙΣ ΠΟΥ ΑΝΑΛΑΜΒΑΝΟΥΝ ΔΥΝΑΜΕΙ ΤΗΣ ΠΑΡΟΥΣΑΣ ΑΔΕΙΑΣ ΧΡΗΣΗΣ Ή ΔΙΑΦΟΡΕΤΙΚΑ ΟΣΟΝ ΑΦΟΡΑ ΣΤΗΝ ΕΦΑΡΜΟΓΗ Ή ΣΤΟ ΠΕΡΙΕΧΟΜΕΝΟ ΔΕΝ ΘΑ ΥΠΕΡΒΑΙΝΕΙ ΤΟ \$1,00. Ορισμένες Πολιτείες, Περιοχές δικαιοδοσίας και Χώρες δεν επιτρέπουν κάποιες εξαιρέσεις

ευθύνης ή περιορισμούς ζημιών, επομένως ενδέχεται σε αυτήν την έκταση να μην ισχύουν για εσάς τα ανωτέρω.

ΕΥΘΥΝΕΣΤΕ ΓΙΑ ΟΠΟΙΟΔΗΠΟΤΕ ΠΕΡΙΕΧΟΜΕΝΟ Ή ΥΛΙΚΟ ΛΑΜΒΑΝΕΤΑΙ, ΑΠΟΣΤΕΛΛΕΤΑΙ Ή ΑΠΟΚΤΑΤΑΙ ΚΑΤΑ ΟΠΟΙΟΝΔΗΠΟΤΕ ΑΛΛΟ ΤΡΟΠΟ ΜΕΣΩ ΤΟΥ ΛΟΓΙΣΜΙΚΟΥ. ΘΑ ΦΕΡΕΤΕ ΤΗΝ ΑΠΟΚΛΕΙΣΤΙΚΗ ΕΥΘΥΝΗ ΓΙΑ ΟΠΟΙΑΔΗΠΟΤΕ ΖΗΜΙΑ ΣΤΗΝ ΗΛΕΚΤΡΟΝΙΚΗ ΣΥΣΚΕΥΗ ΕΠΙΚΟΙΝΩΝΙΑΣ ΠΟΥ ΔΙΑΘΕΤΕΤΕ Ή ΟΠΟΙΑΔΗΠΟΤΕ ΑΛΛΗ ΑΠΩΛΕΙΑ ΔΕΔΟΜΕΝΩΝ ΠΟΥ ΕΝΔΕΧΟΜΕΝΩΣ ΠΡΟΚΥΨΕΙ ΑΠΟ ΤΗ ΛΗΨΗ Ή ΑΠΟΣΤΟΛΗ ΤΕΤΟΙΟΥ ΕΙΔΟΥΣ ΠΕΡΙΕΧΟΜΕΝΟΥ Ή ΥΛΙΚΟΥ Ή ΤΗ ΧΡΗΣΗ ΤΟΥ ΛΟΓΙΣΜΙΚΟΥ.

**Πρόβλεψη διαδρομής.** Η Λύση πλοήγησής σας ενδέχεται να διαθέτει μια λειτουργία "πρόβλεψης διαδρομής", γνωστή ως myTrends, η οποία εντοπίζει τις οδηγικές σας συνήθειες. Εάν η συσκευή δεν διαθέτει τη συγκεκριμένη λειτουργία, κάθε φορά που θα προβλέπει μια διαδρομή, θα εμφανίζεται ο υπολογιζόμενος χρόνος έως τον προορισμό, καθώς και οι σχετικές πληροφορίες κίνησης σχετικά με τη συγκεκριμένη διαδρομή. Τυχόν πληροφορίες σχετικά με τις οδηγικές σας συνήθειες είναι διαθέσιμες σε οποιονδήποτε χρησιμοποιεί τη συσκευή σας. Εάν δεν θέλετε η συσκευή να προβλέπει τις διαδρομές σας ή να εμφανίζει πληροφορίες σχετικά με προβλεπόμενες διαδρομές, μπορείτε να απενεργοποιήσετε τη λειτουργία myTrends από το μενού "Ρυθμίσεις" του συστήματος πλοήγησής σας.

**Αποποίηση υιοθέτησης. Αλλαγή παρόχων περιεχομένου.**  Τυχόν αναφορά σε οποιαδήποτε προϊόντα, υπηρεσίες, διαδικασίες, συνδέσμους υπερκειμένου προς τρίτα μέρη ή άλλο Περιεχόμενο υπό τη μορφή εμπορικής ονομασίας, σήματος κατατεθέντος, κατασκευαστή, προμηθευτή ή άλλο τρόπο, δεν συνιστά ούτε υποδηλώνει απαραίτητα υιοθέτηση, χορηγία ή σύσταση αυτών από μέρους της Εταιρείας παροχής υπηρεσιών πλοήγησης ή των δικαιοπαρόχων αυτής. Οι πληροφορίες προϊόντων και υπηρεσιών είναι αποκλειστική ευθύνη κάθε μεμονωμένου προμηθευτή. Τα λογότυπα HERE και H αποτελούν εμπορικά σήματα ή σήματα κατατεθέντα της HERE Global B.V. και δεν πρέπει να χρησιμοποιούνται για κανέναν εμπορικό σκοπό χωρίς την προηγούμενη έγγραφη συγκατάθεση της HERE. Οι πάροχοι Περιεχομένου ενδέχεται να αλλάζουν από την Εταιρεία παροχής υπηρεσιών πλοήγησης κατά την περίοδο ισχύος της παρούσας Άδειας και η εμπειρία σας από το Περιεχόμενο του νέου παρόχου ενδέχεται να μην είναι η ίδια με την εμπειρία σας από τον προηγούμενο πάροχο Περιεχομένου.

**Έλεγχος εξαγωγών.** Αποδέχεστε ότι δε θα εξάγετε από οπουδήποτε κανένα τμήμα του Περιεχομένου που σας παρέχεται ή κανένα άμεσο προϊόν αυτών, εκτός όσων προβλέπονται και σύμφωνα με όλες τις άδειες χρήσης και εγκρίσεις που απαιτούνται από τους ισχύοντες νόμους, κανόνες και κανονισμούς εξαγωγών. Κατανοείτε και αποδέχεστε ότι το παρόν προϊόν, η εφαρμογή ή το λογισμικό δεν επιτρέπεται να μεταβιβαστεί άμεσα ή έμμεσα σε φυσικά ή νομικά πρόσωπα στην Κριμαία.

**Νομική συμμόρφωση.** Δηλώνετε και εγγυάστε ότι (i) δεν κατοικείτε σε χώρα όπου έχει επιβληθεί εμπορικός αποκλεισμός (εμπάργκο) από τις Η.Π.Α. ή η οποία έχει οριστεί από την κυβέρνηση των Η.Π.Α. ως χώρα "που υποστηρίζει την τρομοκρατία" και (ii) ότι δεν είστε καταχωρημένοι σε καμία λίστα απαγορευμένων ή περιορισμένων μερών της κυβέρνησης των Η.Π.Α.

**Αποζημίωση.** Συμφωνείτε ότι θα καταβάλλετε αποζημιώσεις και ότι θα υπερασπίζεστε και θα προστατεύετε την Εταιρεία παροχής υπηρεσιών πλοήγησης και τους δικαιοπαρόχους

αυτής, συμπεριλαμβανομένων των δικαιοπαρόχων, παρόχων υπηρεσιών, συνεργατών διάθεσης, προμηθευτών, εκδοχέων, θυγατρικών εταιρειών, συγγενών εταιρειών και των αντίστοιχων στελεχών, διευθυντών, υπαλλήλων, μετόχων, αντιπροσώπων και εκπροσώπων της Εταιρείας παροχής υπηρεσιών πλοήγησης και των δικαιοπαρόχων αυτής από και έναντι κάθε ευθύνης, απώλειας, ζημίας (συμπεριλαμβανομένων τραυματισμών που οδηγούν σε θάνατο), αιτήματος, ενέργειας, εξόδων, δαπανών ή αξίωσης οποιουδήποτε είδους ή χαρακτήρα, συμπεριλαμβανομένων ενδεικτικά των δικηγορικών αμοιβών που προκύπτουν από ή σχετίζονται με την από μέρους σας χρήση ή κατοχή των Προϊόντων της εταιρείας παροχής υπηρεσιών πλοήγησης.

**Δεδομένα χάρτη.** Η χρήση των Δεδομένων χάρτη υπόκειται σε ορισμένους περιορισμούς ή/και απαιτήσεις που επιβάλλονται από τρίτους παρόχους ή/και από κυβερνητικές ή ρυθμιστικές αρχές, όπως αναφέρονται περαιτέρω στη διεύθυνση [https://legal.here.com/en-gb/terms/general-content-supplier](https://legal.here.com/en-gb/terms/general-content-supplier-terms-and-notices) [-terms-and-notices.](https://legal.here.com/en-gb/terms/general-content-supplier-terms-and-notices)

**Περίοδος ισχύος.** Η παρούσα σύμβαση Άδειας χρήσης θα έχει ισχύ έως (i) τη λύση της χρονικής περιόδου συνδρομής σας (από μέρους σας ή από μέρους της Εταιρείας παροχής υπηρεσιών πλοήγησης) ή τη λήξη της, κατά περίπτωση, ή (ii) τη λύση της παρούσας Άδειας χρήσης από μέρους της Εταιρείας παροχής υπηρεσιών πλοήγησης για οποιονδήποτε λόγο, συμπεριλαμβανομένης ενδεικτικά της περίπτωσης κατά την οποία η Εταιρεία παροχής υπηρεσιών πλοήγησης διαπιστώσει από μέρους σας αθέτηση οποιουδήποτε από τους όρους της παρούσας. Επιπροσθέτως, η παρούσα Άδεια λύεται αυτομάτως με τη λύση της σύμβασης μεταξύ της Εταιρείας παροχής υπηρεσιών πλοήγησης και οποιουδήποτε τρίτου, από τον οποίο η Εταιρεία παροχής υπηρεσιών πλοήγησης (α) λαμβάνει υπηρεσίες ή διανομή που απαιτούνται για την υποστήριξη των Προϊόντων της εταιρείας παροχής υπηρεσιών πλοήγησης ή (β) χορηγεί άδεια χρήσης Περιεχομένου. Με τη λύση της Άδειας, συμφωνείτε να καταστρέψετε όλα τα αντίγραφα του Περιεχομένου. Οι αποποιήσεις των εγγυήσεων και της ευθύνης που αναφέρονται ανωτέρω θα εξακολουθήσουν να ισχύουν ακόμα και μετά από τυχόν λύση της άδειας.

**Συνολική συμφωνία.** Οι παρόντες όροι και προϋποθέσεις συγκροτούν τη συνολική συμφωνία ανάμεσα στην Εταιρεία παροχής υπηρεσιών πλοήγησης και τους δικαιοπαρόχους αυτής, συμπεριλαμβανομένων των δικαιοπαρόχων, παρόχων υπηρεσιών, συνεργατών διάθεσης, προμηθευτών και συνδεόμενων εταιρειών της Εταιρείας παροχής υπηρεσιών πλοήγησης και των αντίστοιχων δικαιοπαρόχων αυτής και σε εσάς, ως προς το αντικείμενο του παρόντος και αντικαθιστούν στο σύνολό τους οποιεσδήποτε και όλες τις έγγραφες ή προφορικές συμφωνίες που είχαν συναφθεί μεταξύ μας στο παρελθόν αναφορικά με αυτό το αντικείμενο.

#### **Εφαρμοστέο δίκαιο.**

(α) Για δεδομένα HERE στην Ευρωπαϊκή Ένωση

Οι παραπάνω όροι και προϋποθέσεις θα διέπονται από τους νόμους της Ολλανδίας, χωρίς να τίθενται σε ισχύ (i) διατάξεις από τις οποίες δημιουργούνται ενδεχομένως ζητήματα σύγκρουσης δικαίων ή (ii) η Σύμβαση των Ηνωμένων Εθνών περί Διεθνούς Πωλήσεως Εμπορευμάτων, η οποία εξαιρείται ρητά. Συμφωνείτε να απευθύνεστε στην αρμόδια δικαστική αρχή των Κάτω Χωρών για οποιεσδήποτε και για όλες τις διαφωνίες, αξιώσεις και ενέργειες που προκύπτουν από ή σχετίζονται με τα Δεδομένα HERE τα οποία σας παρέχονται στο πλαίσιο του παρόντος.

(β) Για δεδομένα της HERE στη Βόρεια Αμερική και άλλα Δεδομένα της HERE για περιοχές εκτός Ευρωπαϊκής Ένωσης

Οι παραπάνω όροι και προϋποθέσεις θα διέπονται από τους νόμους του Ιλινόι, χωρίς να αποδίδεται ισχύς στην (i) αντίφαση νομικών διατάξεών τους ή στη (ii) Σύμβαση των Ηνωμένων Εθνών περί Διεθνούς Πωλήσεως Εμπορευμάτων, η οποία εξαιρείται ρητά. Συμφωνείτε να απευθύνεστε στην αρμόδια δικαστική αρχή του Ιλινόι για οποιεσδήποτε και για όλες τις διαφωνίες, αξιώσεις και ενέργειες που προκύπτουν από ή σχετίζονται με τα Δεδομένα HERE τα οποία σας παρέχονται στο πλαίσιο του παρόντος.

(γ) Για τυχόν διαφωνίες, αξιώσεις και ενέργειες που δεν σχετίζονται με τα Δεδομένα HERE

Οι ανωτέρω όροι και προϋποθέσεις θα διέπονται από τους νόμους του Κάνσας, χωρίς να τίθενται σε ισχύ (i) διατάξεις από τις οποίες δημιουργούνται ενδεχομένως ζητήματα σύγκρουσης δικαίων ή (ii) στη Σύμβαση των Ηνωμένων Εθνών περί Διεθνούς Πωλήσεως Εμπορευμάτων, η οποία εξαιρείται ρητά. Συμφωνείτε να απευθύνεστε στην αρμόδια δικαστική αρχή του Κάνσας για οποιεσδήποτε και όλες τις διαφωνίες, αξιώσεις και ενέργειες που προκύπτουν από ή συσχετίζονται με την Εφαρμογή ή το Περιεχόμενο. Οποιαδήποτε μετάφραση της παρούσας Άδειας από τα Αγγλικά παρέχεται μόνο προς διευκόλυνσή σας. Αν η παρούσα Άδεια χρήσης μεταφράζεται σε άλλη γλώσσα εκτός των Αγγλικών και υπάρχει σύγκρουση όρων μεταξύ της έκδοσης στα Αγγλικά και της έκδοσης στην άλλη γλώσσα, η αγγλική έκδοση υπερισχύει.

**Κυβερνητικοί τελικοί χρήστες των Δεδομένων χάρτη.** Εάν ο Τελικός χρήστης είναι υπηρεσία, τμήμα ή άλλος φορέας της Κυβέρνησης των Ηνωμένων Πολιτειών ή χρηματοδοτείται, είτε εξ ολοκλήρου είτε εν μέρει από την Κυβέρνηση των Η.Π.Α., τότε η χρήση, αντιγραφή, αναπαραγωγή, έκδοση, τροποποίηση, γνωστοποίηση ή μεταβίβαση των Δεδομένων χάρτη υπόκεινται σε περιορισμούς, όπως ορίζονται στους κανονισμούς DFARS 252.227-7014(α)(1) (ΙΟΥΝ. 1995) (ορισμός εμπορικού λογισμικού υπολογιστών του αμερικανικού υπουργείου Άμυνας), DFARS 27.7202-1 (πολιτική περί εμπορικού λογισμικού υπολογιστών του αμερικανικού υπουργείου Άμυνας), FAR 52.227-19 (ΙΟΥΝ. 1987) (ρήτρα περί εμπορικού λογισμικού υπολογιστών για πολιτικές υπηρεσίες), DFARS 252.227-7015 (ΝΟΕΜ. 1995) (τεχνικά δεδομένα αμερικανικού υπουργείου Άμυνας – ρήτρα περί εμπορικών στοιχείων), FAR 52.227-14 Αναθεωρήσεις I, II και III (ΙΟΥΝ. 1987) (τεχνικά δεδομένα πολιτικών υπηρεσιών και ρήτρα περί μη εμπορικού λογισμικού υπολογιστών) ή/και FAR 12.211 και FAR 12.212 (αγορές εμπορικών στοιχείων), όπως ισχύουν. Σε περίπτωση που οποιαδήποτε από τις διατάξεις των FAR και DFARS που παρατίθενται στο παρόν αντιτίθεται στην παρούσα Άδεια χρήσης, θα υπερισχύει η διατύπωση που παρέχει περισσότερους περιορισμούς ως προς τα δικαιώματα της Κυβέρνησης. Ανάδοχος/κατασκευαστής είναι η HERE North America LLC, 425 West Randolph Street, Chicago, Illinois 60606 USA.

Τα λογότυπα HERE και H αποτελούν εμπορικά σήματα στις Η.Π.Α. και σε άλλες χώρες. Όλα τα άλλα ονόματα εταιρειών και εμπορικά σήματα που αναφέρονται στο παρόν υλικό τεκμηρίωσης ανήκουν στους αντίστοιχους κατόχους τους. Με επιφύλαξη παντός δικαιώματος.

#### **Ειδοποιήσεις περί εμπορικών σημάτων**

Η ονομασία Garmin® και το λογότυπο Garmin αποτελούν εμπορικά σήματα της Garmin Ltd. ή των θυγατρικών της στις Η.Π.Α. και σε άλλες χώρες.Οι ονομασίες ecoRoute™, myTrends™ και trafficTrends™ αποτελούν εμπορικά σήματα της Garmin Ltd. ή των θυγατρικών της. Δεν επιτρέπεται η χρήση αυτών των εμπορικών σημάτων χωρίς τη ρητή άδεια της Garmin.

Το λεκτικό σήμα και τα λογότυπα Bluetooth® ανήκουν στην Bluetooth SIG, Inc. και οποιαδήποτε χρήση των εν λόγω ονομάτων από την Garmin επιτρέπεται βάσει άδειας. Όλα τα άλλα ονόματα εταιρειών και εμπορικά σήματα που αναφέρονται στο παρόν υλικό τεκμηρίωσης ανήκουν στους αντίστοιχους κατόχους τους. Με επιφύλαξη παντός δικαιώματος.

# **Πίνακας περιεχομένων**

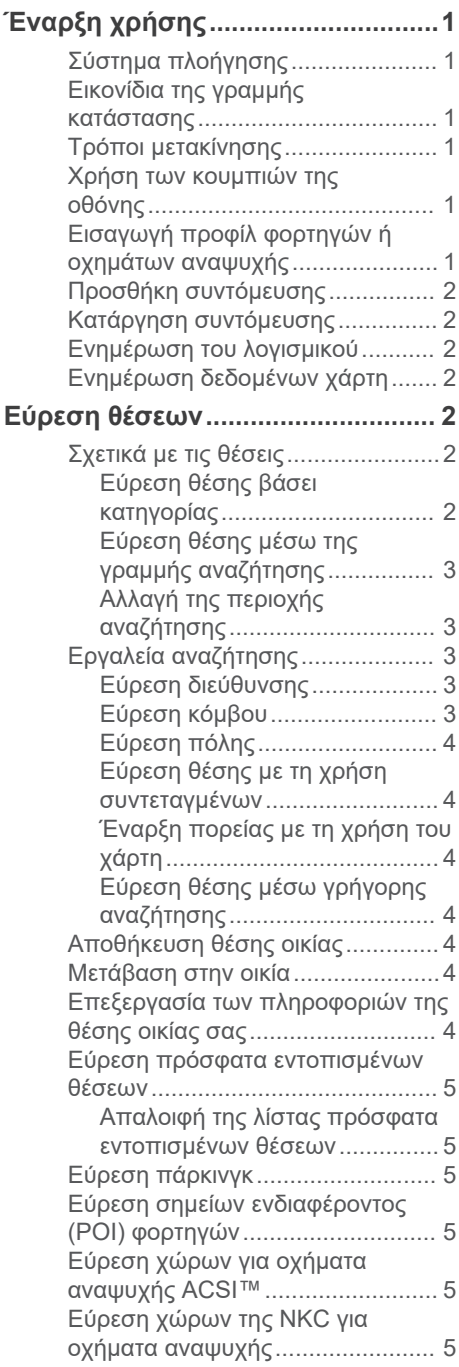

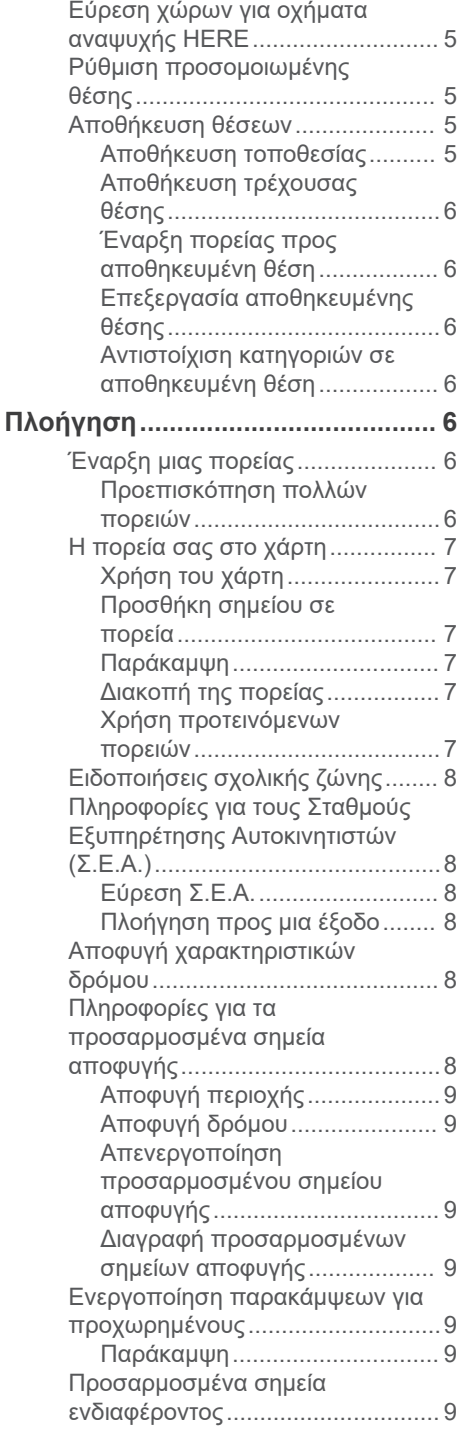

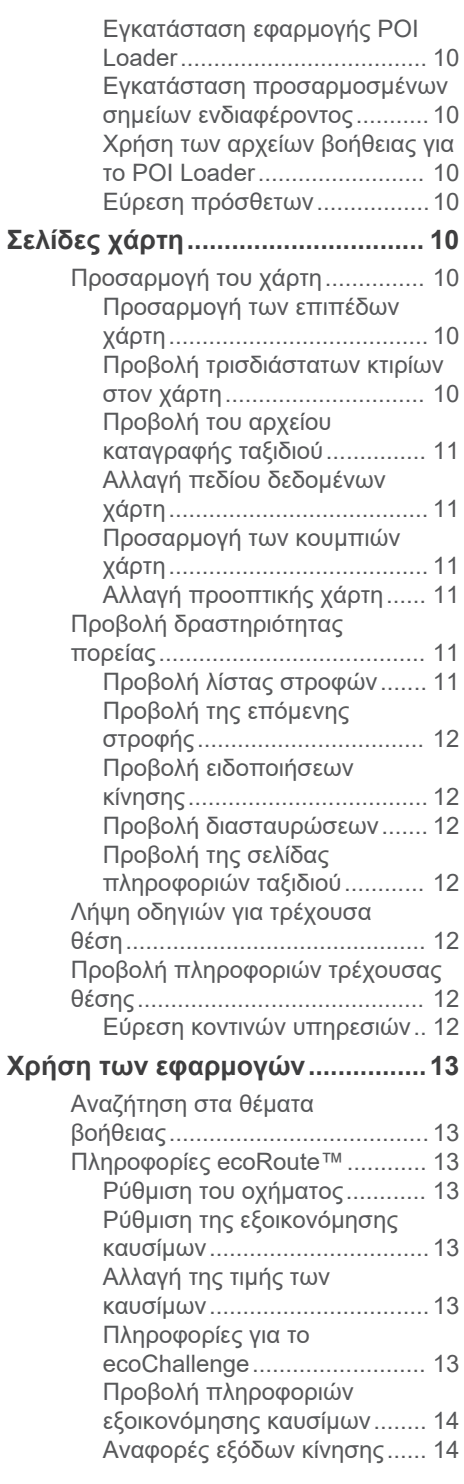

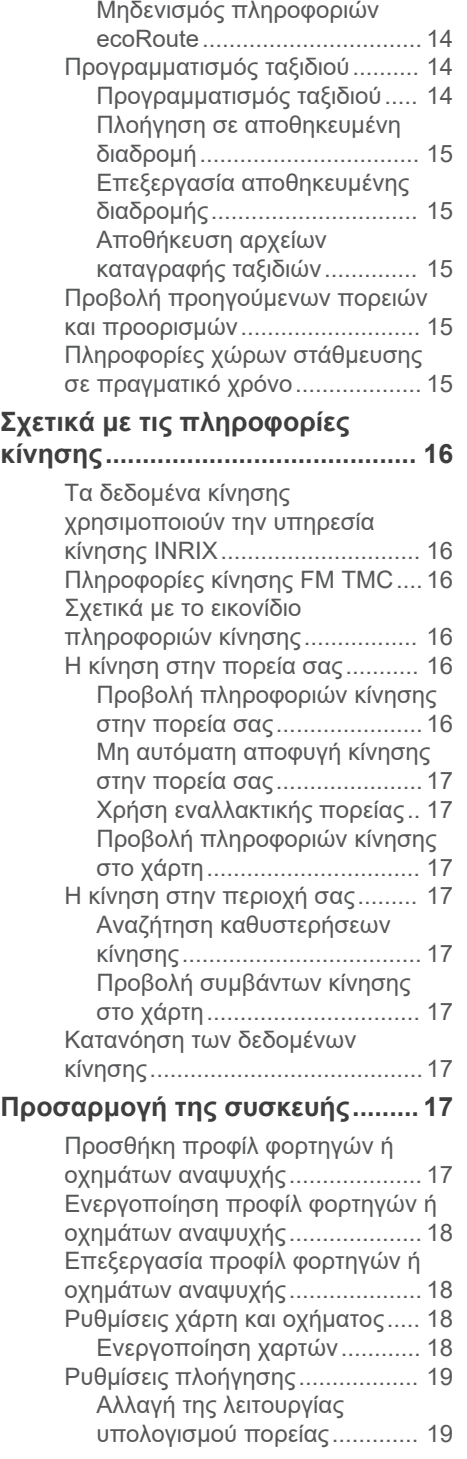

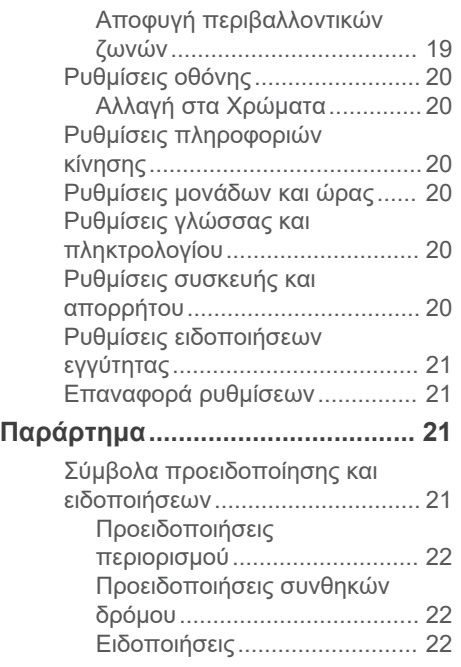

# **Έναρξη χρήσης**

#### **ΠΡΟΕΙΔΟΠΟΙΗΣΗ**

<span id="page-10-0"></span>Ανατρέξτε στις *Προφυλάξεις ασφαλείας και σημαντικές πληροφορίες* του εγχειριδίου οδηγιών συστήματος KENWOOD για προειδοποιήσεις που αφορούν το προϊόν και άλλες σημαντικές πληροφορίες.

**ΣΗΜΕΙΩΣΗ:** Τα στιγμιότυπα οθόνης που παρουσιάζονται στο παρόν εγχειρίδιο μπορεί να μην αντιστοιχούν ακριβώς στις οθόνες του συστήματος πλοήγησης που διαθέτετε. Οι εικόνες που χρησιμοποιούνται στο παρόν εγχειρίδιο παρέχονται μόνο για λόγους αναφοράς.

# **Σύστημα πλοήγησης**

Για αναλυτικές πληροφορίες σχετικά με το σύστημα ήχου, ανατρέξτε στο εγχειρίδιο οδηγιών συστήματος KENWOOD.

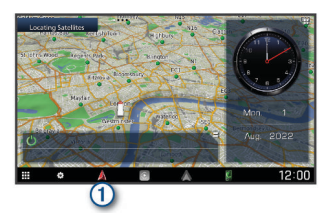

Ανοίγει το σύστημα πλοήγησης μόλις  $\bigcirc$ το επιλέξετε.

### **Εικονίδια της γραμμής κατάστασης**

Η γραμμή κατάστασης βρίσκεται στο επάνω μέρος του κύριου μενού. Τα εικονίδια της γραμμής κατάστασης εμφανίζουν πληροφορίες σχετικά με διάφορες λειτουργίες της συσκευής. Μπορείτε να επιλέξετε ορισμένα εικονίδια για να αλλάξετε ρυθμίσεις ή να προβάλετε επιπλέον πληροφορίες.

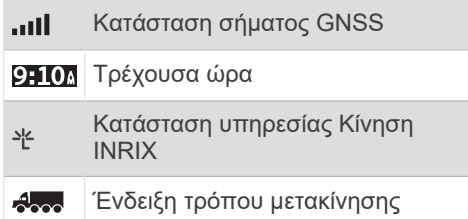

# **Τρόποι μετακίνησης**

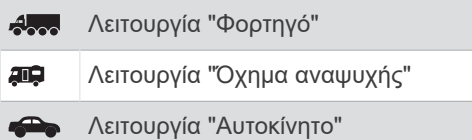

### **Χρήση των κουμπιών της οθόνης**

- Επιλέξτε  $\blacktriangleright$  για να επιστρέψετε στην προηγούμενη οθόνη μενού.
- Πατήστε παρατεταμένα  $\rightarrow$  για να επιστρέψετε γρήγορα στο κύριο μενού.
- Επιλέξτε ← ή ← για να δείτε περισσότερες επιλογές.
- Πατήστε παρατεταμένα ♠ ή ♥ για πιο γρήγορη κύλιση.
- Επιλέξτε ς για να προβάλετε ένα μενού επιλογών για την τρέχουσα οθόνη.

### **Εισαγωγή προφίλ φορτηγών ή οχημάτων αναψυχής**

#### **ΠΡΟΕΙΔΟΠΟΙΗΣΗ**

Η εισαγωγή των χαρακτηριστικών του προφίλ του οχήματός σας δεν εξασφαλίζει ότι τα χαρακτηριστικά του αυτοκινήτου σας θα λαμβάνονται υπόψη για όλες τις προτάσεις πορείας ή ότι θα λαμβάνετε τα εικονίδια προειδοποίησης σε όλες τις περιπτώσεις. Ενδέχεται να υπάρχουν περιορισμοί στα δεδομένα χάρτη, όπως ότι η συσκευή σας δεν μπορεί να λάβει υπόψη αυτούς τους περιορισμούς ή τις συνθήκες δρόμου σε όλες τις περιπτώσεις. Οφείλετε να τηρείτε πάντοτε τα οδικά σήματα και τις οδικές συνθήκες κατά την οδήγηση.

- **1** Επιλέξτε **Ρυθμίσεις** > **Προφίλ φορτηγού**.
- **2** Επιλέξτε **Φορτηγό** ή **Όχημα αναψυχής**.
- **3** Επιλέξτε -
- **4** Ακολουθήστε τις οδηγίες που εμφανίζονται στην οθόνη.

# <span id="page-11-0"></span>**Προσθήκη συντόμευσης**

Μπορείτε να προσθέσετε συντομεύσεις στο μενού "Προς τα πού;". Μια συντόμευση μπορεί να αφορά μια θέση, μια κατηγορία ή ένα εργαλείο αναζήτησης.

Το μενού "Προς τα πού;" μπορεί να περιέχει έως και 36 εικονίδια συντομεύσεων.

- **1** Επιλέξτε **Προς τα πού;** > **Προσθήκη συντόμευσης**.
- **2** Επιλέξτε ένα στοιχείο.

# **Κατάργηση συντόμευσης**

- **1** Επιλέξτε **Προς τα πού;** >  $\equiv$  > **Κατάργηση συντομεύσεων**.
- **2** Επιλέξτε μια συντόμευση για κατάργηση.
- **3** Επιλέξτε ξανά τη συντόμευση για επιβεβαίωση.
- **4** Επιλέξτε **Αποθήκευση**.

# **Ενημέρωση του λογισμικού**

Για να ενημερώσετε το λογισμικό του συστήματος πλοήγησης, πρέπει να έχετε μια συσκευή μαζικής αποθήκευσης USB και σύνδεση στο Internet.

- **1** Μεταβείτε στη διεύθυνση [http://www.kenwood.com/cs/ce/firmware](http://www.kenwood.com/cs/ce/firmware/) [/.](http://www.kenwood.com/cs/ce/firmware/)
- **2** Πληκτρολογήστε το όνομα μοντέλου της συσκευής σας.

# **Ενημέρωση δεδομένων χάρτη**

Μπορείτε να αγοράσετε ενημερωμένα δεδομένα χάρτη από την Garmin® .

- **1** Μεταβείτε στη διεύθυνση [www.garmin.com/kenwood.](http://www.garmin.com/kenwood)
- **2** Επιλέξτε **ΑΓΟΡΑ ΕΝΗΜΕΡΩΣΕΩΝ ΚΙΝΗΣΗΣ ΚΑΙ ΧΑΡΤΗ**.
- **3** Ακολουθήστε τις οδηγίες που εμφανίζονται στην οθόνη.

# **Εύρεση θέσεων**

# **Σχετικά με τις θέσεις**

Οι αναλυτικοί χάρτες που έχουν φορτωθεί στη συσκευή περιέχουν θέσεις, όπως εστιατόρια, ξενοδοχεία και συνεργεία αυτοκινήτων. Μπορείτε να χρησιμοποιήσετε κατηγορίες για να πραγματοποιήσετε αναζήτηση για κοντινές επιχειρήσεις και αξιοθέατα.

### **Εύρεση θέσης βάσει κατηγορίας**

- **1** Επιλέξτε **Προς τα πού;**.
- **2** Επιλέξτε μια κατηγορία ή πατήστε **Κατηγορίες**.
- **3** Εάν είναι απαραίτητο, επιλέξτε μια υποκατηγορία.
- **4** Επιλέξτε μια θέση.

# **Αναζήτηση σε κατηγορία**

Για να περιορίσετε τα αποτελέσματα αναζήτησης, μπορείτε να πραγματοποιήσετε αναζήτηση σε ορισμένες κατηγορίες.

- **1** Επιλέξτε **Προς τα πού;**.
- **2** Επιλέξτε μια κατηγορία ή πατήστε **Κατηγορίες**.
- **3** Εάν είναι απαραίτητο, επιλέξτε μια υποκατηγορία.
- **4** Εάν είναι απαραίτητο, πληκτρολογήστε ολόκληρο το όνομα ή μέρος αυτού στη γραμμή αναζήτησης.

### **Πραγματοποίηση κλήσης σε τοποθεσία**

Για να μπορέσετε να χρησιμοποιήσετε τη συγκεκριμένη λειτουργία, θα πρέπει να συνδέσετε τη συσκευή με συμβατό κινητό μέσω καλωδίου USB ή ασύρματης τεχνολογίας Bluetooth® , ώστε να έχετε πρόσβαση σε συνδεδεμένες υπηρεσίες.

- **1** Επιλέξτε **Προς τα πού;** > **Κατηγορίες**.
- **2** Επιλέξτε μια τοποθεσία.
- **3** Επιλέξτε το **...**
- **4** Επιλέξτε **Κλήση**.

#### <span id="page-12-0"></span>**Εύρεση θέσης μέσω της γραμμής αναζήτησης**

Μπορείτε να χρησιμοποιείτε τη γραμμή αναζήτησης για την εύρεση θέσεων εισάγοντας απλώς μια κατηγορία, μια μάρκα, μια διεύθυνση ή μια πόλη.

- **1** Επιλέξτε **Προς τα πού;**.
- **2** Επιλέξτε **Εισαγωγή όρου αναζήτησης**  στη γραμμή αναζήτησης.
- **3** Εισαγάγετε ολόκληρο τον όρο αναζήτησης ή μέρος αυτού.

Κάτω από τη γραμμή αναζήτησης εμφανίζονται προτεινόμενοι όροι αναζήτησης.

- **4** Ορίστε μια επιλογή:
	- Για να πραγματοποιήσετε αναζήτηση για έναν τύπο επιχείρησης, εισαγάγετε ένα όνομα κατηγορίας (για παράδειγμα, "κινηματογράφοι").
	- Για να πραγματοποιήσετε αναζήτηση για ένα όνομα επιχείρησης, εισαγάγετε ολόκληρο το όνομα ή μέρος αυτού.
	- Για να πραγματοποιήσετε αναζήτηση για μια διεύθυνση κοντά στη θέση σας, εισαγάγετε τον αριθμό και το όνομα της οδού.
	- Για να πραγματοποιήσετε αναζήτηση για μια διεύθυνση σε κάποια άλλη πόλη, εισαγάγετε τον αριθμό και το όνομα της οδού, την πόλη και το νομό.
	- Για να πραγματοποιήσετε αναζήτηση για μια πόλη, εισαγάγετε την πόλη και το νομό.
	- Για να πραγματοποιήσετε αναζήτηση για συντεταγμένες, εισαγάγετε τις συντεταγμένες γεωγραφικού πλάτους και μήκους.
- **5** Ορίστε μια επιλογή:
	- Για να πραγματοποιήσετε αναζήτηση χρησιμοποιώντας έναν προτεινόμενο όρο αναζήτησης, επιλέξτε τον όρο.
	- Για να πραγματοποιήσετε αναζήτηση χρησιμοποιώντας το κείμενο που έχετε εισαγάγει, επιλέξτε Q.
- **6** Εάν είναι απαραίτητο, επιλέξτε μια θέση.

#### **Αλλαγή της περιοχής αναζήτησης**

- **1** Από το κύριο μενού, επιλέξτε **Προς τα πού;**.
- **2** Επιλέξτε **Αναζήτηση κοντά σε:**.
- **3** Ορίστε μια επιλογή.

# **Εργαλεία αναζήτησης**

Τα εργαλεία αναζήτησης σας επιτρέπουν να πραγματοποιείτε αναζήτηση για συγκεκριμένους τύπους θέσεων μέσω ανταποκρίσεων στις οδηγίες που εμφανίζονται στην οθόνη.

#### **Εύρεση διεύθυνσης**

**ΣΗΜΕΙΩΣΗ:** Η σειρά των βημάτων ενδέχεται να διαφέρει, ανάλογα με τα δεδομένα χάρτη που έχετε φορτώσει στη συσκευή.

- **1** Επιλέξτε **Προς τα πού;** > **Διεύθυνση**.
- **2** Εάν είναι απαραίτητο, επιλέξτε **Νομός ή χώρα** για να αλλάξετε την περιοχή αναζήτησης.
- **3** Ορίστε μια επιλογή:
	- Για να περιορίσετε την αναζήτηση σε μια πόλη στην περιοχή αναζήτησης, επιλέξτε **Συλλαβισμός πόλης**.
	- Για να περιορίσετε την αναζήτηση σε έναν ταχυδρομικό κωδικό στην περιοχή αναζήτησης, επιλέξτε **Εισαγωγή Τ.Κ.**.
	- Για να αναζητήσετε μια διεύθυνση σε όλες τις πόλεις και τους ταχυδρομικούς κωδικούς στην περιοχή αναζήτησης, επιλέξτε **Αναζήτηση σε όλες**.
- **4** Ακολουθήστε τις οδηγίες στην οθόνη για να εισαγάγετε τα στοιχεία διεύθυνσης.
- **5** Επιλέξτε τη διεύθυνση.

#### **Εύρεση κόμβου**

Μπορείτε να κάνετε αναζήτηση για έναν κόμβο ή διασταύρωση μεταξύ δύο οδών, αυτοκινητόδρομων ταχείας κυκλοφορίας ή άλλων δρόμων.

- **1** Επιλέξτε **Προς τα πού;** > **Κατηγορίες** > **Κόμβοι**.
- **2** Ακολουθήστε τις οδηγίες που εμφανίζονται στην οθόνη για να συμπληρώσετε τα στοιχεία του δρόμου.
- **3** Επιλέξτε τον κόμβο.

### <span id="page-13-0"></span>**Εύρεση πόλης**

- **1** Επιλέξτε **Προς τα πού;** > **Κατηγορίες** > **Πόλεις**.
- **2** Ορίστε μια επιλογή:
	- Επιλέξτε μια πόλη από τη λίστα με τις κοντινές πόλεις.
	- Για να βρείτε κάποια άλλη τοποθεσία, επιλέξτε **Αναζήτηση κοντά σε:**  [\(Αλλαγή της περιοχής αναζήτησης\)](#page-12-0).
	- Για να βρείτε μια πόλη ανά όνομα, επιλέξτε **Εισαγωγή όρου αναζήτησης**, πληκτρολογήστε το όνομα της πόλης και επιλέξτε Q.

#### **Εύρεση θέσης με τη χρήση συντεταγμένων**

Μπορείτε να βρείτε μια θέση χρησιμοποιώντας τις συντεταγμένες γεωγραφικού μήκους και πλάτους.

- **1** Επιλέξτε **Προς τα πού;** > **Κατηγορίες** > **Συντεταγμένες**.
- **2** Εάν είναι απαραίτητο, πατήστε  $\equiv$  > **Μορφή**, επιλέξτε τη σωστή μορφή συντεταγμένων για τον τύπο χάρτη που χρησιμοποιείτε και πατήστε **Αποθήκευση**.
- **3** Επιλέξτε το γεωγραφικό πλάτος.
- **4** Εισαγάγετε τη νέα τιμή και επιλέξτε **Τέλος**.
- **5** Επιλέξτε το γεωγραφικό μήκος.
- **6** Εισαγάγετε τη νέα τιμή και επιλέξτε **Τέλος**.
- **7** Επιλέξτε **Προβολή στο χάρτη**.

#### **Έναρξη πορείας με τη χρήση του χάρτη**

Μπορείτε να ξεκινήσετε μια πορεία επιλέγοντας μια θέση στο χάρτη.

- **1** Επιλέξτε **Προβολή χάρτη**.
- **2** Μεταφέρετε και μεγεθύνετε το χάρτη για να δείτε την περιοχή στην οποία θέλετε να πραγματοποιήσετε αναζήτηση.
- **3** Εάν είναι απαραίτητο, επιλέξτε **Q** για να φιλτράρετε τα σημεία ενδιαφέροντος που εμφανίζονται ανά κατηγορία.

Οι δείκτες θέσης ( ή μπλε κουκκίδα) εμφανίζονται στο χάρτη.

- **4** Ορίστε μια επιλογή:
	- Επιλέξτε ένα δείκτη θέσης.
	- Επιλέξτε ένα σημείο, όπως θέση οδού, κόμβου ή διεύθυνσης.
- **5** Επιλέξτε **Μετάβαση!**.

#### **Εύρεση θέσης μέσω γρήγορης αναζήτησης**

Μετά την αναζήτηση ενός σημείου ενδιαφέροντος, ορισμένες κατηγορίες ενδέχεται να εμφανίζουν μια λίστα Γρήγορης αναζήτησης όπου περιλαμβάνονται οι τελευταίοι τέσσερις προορισμοί που επιλέξατε.

- **1** Επιλέξτε **Προς τα πού;**.
- **2** Επιλέξτε μια κατηγορία ή πατήστε **Κατηγορίες**.
- **3** Εάν ισχύει, επιλέξτε έναν προορισμό από τη λίστα Γρήγορης αναζήτησης.
- **4** Εάν είναι απαραίτητο, επιλέξτε τον κατάλληλο προορισμό.

# **Αποθήκευση θέσης οικίας**

Μπορείτε να ορίσετε ως θέση οικίας τη θέση στην οποία επιστρέφετε πιο συχνά.

- **1** Επιλέξτε **Προς τα πού;** > > **Ορισμός θέσης οικίας**.
- **2** Επιλέξτε **Εισαγωγή της διεύθυνσής μου**, **Χρήση τρέχουσας θέσης** ή **Πρόσφατα αποτελέσματα**.

Η θέση αποθηκεύεται ως "Οικία" στο μενού "Αποθηκευμένα".

### **Μετάβαση στην οικία**

Επιλέξτε **Προς τα πού;** > **Μτβ. σε οικία**.

### **Επεξεργασία των πληροφοριών της θέσης οικίας σας**

- **1** Επιλέξτε **Προς τα πού;** > **Αποθηκευμένα** > **Οικία**.
- **2** Επιλέξτε **.**
- **3** Επιλέξτε > **Επεξεργασία**.
- **4** Εισαγάγετε τις αλλαγές σας.
- **5** Επιλέξτε **Τέλος**.

#### <span id="page-14-0"></span>**Εύρεση πρόσφατα εντοπισμένων θέσεων**

Η συσκευή σας αποθηκεύει τις 50 πιο πρόσφατες θέσεις που έχετε εντοπίσει.

- **1** Επιλέξτε **Προς τα πού;** > **Πρόσφατα**.
- **2** Επιλέξτε μια θέση.

#### **Απαλοιφή της λίστας πρόσφατα εντοπισμένων θέσεων**

Επιλέξτε **Προς τα πού;** > **Πρόσφατα** > > **Διαγραφή** > **Ναι**.

### **Εύρεση πάρκινγκ**

- **1** Επιλέξτε **Προς τα πού;** > **Κατηγορίες** > **Πάρκινγκ**.
- **2** Επιλέξτε μια θέση πάρκινγκ.

### **Εύρεση σημείων ενδιαφέροντος (POI) φορτηγών**

Οι λεπτομερείς χάρτες που είναι εγκατεστημένοι στη συσκευή σας περιέχουν σημεία ενδιαφέροντος (POI) φορτηγών, όπως στάσεις φορτηγών, περιοχές προσωρινής στάθμευσης και ξεκούρασης και σταθμούς ζύγισης.

Επιλέξτε **Προς τα πού;** > **Φορτηγά**.

### **Εύρεση χώρων για οχήματα αναψυχής ACSI™**

**ΣΗΜΕΙΩΣΗ:** Η λειτουργία αυτή δεν είναι διαθέσιμη σε όλες τις περιοχές.

Μπορείτε να κάνετε αναζήτηση για χώρους Auto Camper Service International (ACSI).

Επιλέξτε **Προς τα πού;** > **ACSI**.

### **Εύρεση χώρων της NKC για οχήματα αναψυχής**

#### *ΕΙΔΟΠΟΙΗΣΗ*

Η Garmin και η JVCKENWOOD Corporation δεν είναι υπεύθυνες για το περιεχόμενο των σημείων ενδιαφέροντος σχετικά με τους χώρους της NKC για οχήματα αναψυχής.

**ΣΗΜΕΙΩΣΗ:** Η λειτουργία αυτή δεν είναι διαθέσιμη σε όλες τις περιοχές.

Μπορείτε να κάνετε αναζήτηση για χώρους της Nederlandse Kampeerauto Club (NKC) για οχήματα αναψυχής.

Επιλέξτε **Προς τα πού;** > **Campercontact**.

### **Εύρεση χώρων για οχήματα αναψυχής HERE**

**ΣΗΜΕΙΩΣΗ:** Η λειτουργία αυτή δεν είναι διαθέσιμη σε όλες τις περιοχές.

Μπορείτε να κάνετε αναζήτηση για χώρους της HERE για οχήματα αναψυχής.

Επιλέξτε **Προς τα πού;** > **Κάμπινγκ/ πάρκο οχ. αναψ.**.

### **Ρύθμιση προσομοιωμένης θέσης**

Εάν βρίσκεστε σε εσωτερικό χώρο ή δεν λαμβάνετε δορυφορικά σήματα, μπορείτε να χρησιμοποιήσετε το GPS για να ρυθμίσετε μια προσομοιωμένη θέση.

- **1** Επιλέξτε **Ρυθμίσεις** > **Πλοήγηση** > **Προσομοίωση GPS**.
- **2** Από το κύριο μενού, επιλέξτε **Προβολή χάρτη**.
- **3** Πατήστε στο χάρτη δύο φορές για να επιλέξετε μια περιοχή. Η διεύθυνση της θέσης εμφανίζεται στο κάτω μέρος της οθόνης.
- **4** Επιλέξτε την περιγραφή θέσης.
- **5** Επιλέξτε **Ορισμός θέσης**.

### **Αποθήκευση θέσεων**

#### **Αποθήκευση τοποθεσίας**

- **1** Κάντε αναζήτηση για μια τοποθεσία [\(Εύρεση θέσης βάσει κατηγορίας\)](#page-11-0).
- **2** Από τα αποτελέσματα αναζήτησης, επιλέξτε μια τοποθεσία.
- **3** Επιλέξτε το **0**.
- **4** Επιλέξτε > **Αποθήκευση**.
- **5** Επιλέξτε **ΟΚ**.

#### <span id="page-15-0"></span>**Αποθήκευση τρέχουσας θέσης**

- **1** Από το χάρτη, επιλέξτε το εικονίδιο οχήματος.
- **2** Επιλέξτε **Αποθήκευση**.
- **3** Πληκτρολογήστε ένα όνομα και επιλέξτε **Τέλος**.
- **4** Επιλέξτε **ΟΚ**.

#### **Έναρξη πορείας προς αποθηκευμένη θέση**

- **1** Επιλέξτε **Προς τα πού;** > **Αποθηκευμένα**.
- **2** Εάν είναι απαραίτητο, επιλέξτε μια κατηγορία ή πατήστε **Όλες οι αποθηκευμένες τοποθεσίες**.
- **3** Επιλέξτε μια θέση.
- **4** Επιλέξτε **Μετάβαση!**.

### **Επεξεργασία αποθηκευμένης θέσης**

- **1** Επιλέξτε **Προς τα πού;** > **Αποθηκευμένα**.
- **2** Αν είναι απαραίτητο, επιλέξτε μια κατηγορία.
- **3** Επιλέξτε μια θέση.
- **4** Επιλέξτε **.**
- **5** Επιλέξτε > **Επεξεργασία**.
- **6** Ορίστε μια επιλογή:
	- Επιλέξτε **Όνομα**.
	- Επιλέξτε **Αριθμός τηλεφώνου**.
	- Επιλέξτε **Κατηγορίες** για να αντιστοιχίσετε κατηγορίες με την αποθηκευμένη θέση.
	- Επιλέξτε **Αλλαγή συμβόλου χάρτη**  για να αλλάξετε το σύμβολο που χρησιμοποιείται για την επισήμανση της αποθηκευμένης θέσης στον χάρτη.
- **7** Επεξεργαστείτε τις πληροφορίες.
- **8** Επιλέξτε **Τέλος**.

#### **Αντιστοίχιση κατηγοριών σε αποθηκευμένη θέση**

Μπορείτε να προσθέσετε προσαρμοσμένες κατηγορίες για να οργανώσετε τις αποθηκευμένες σας θέσεις.

**ΣΗΜΕΙΩΣΗ:** Οι κατηγορίες εμφανίζονται στο μενού αποθηκευμένων θέσεων όταν αποθηκεύσετε περισσότερες από 12 θέσεις.

- **1** Επιλέξτε **Προς τα πού;** > **Αποθηκευμένα**.
- **2** Επιλέξτε μια θέση.
- 3 Επιλέξτε **..**
- **4** Επιλέξτε > **Επεξεργασία** > **Κατηγορίες**.
- **5** Πληκτρολογήστε ένα ή περισσότερα ονόματα κατηγοριών, διαχωρισμένα με κόμμα.
- **6** Εάν είναι απαραίτητο, επιλέξτε μια προτεινόμενη κατηγορία.
- **7** Επιλέξτε **Τέλος**.

# **Πλοήγηση**

# **Έναρξη μιας πορείας**

- **1** Πραγματοποιήστε αναζήτηση για μια θέση [\(Σχετικά με τις θέσεις](#page-11-0)).
- **2** Επιλέξτε μια θέση.
- **3** Επιλέξτε **Μετάβαση!**
- **4** Εάν χρειαστεί, επιλέξτε μια πορεία.

### **Προεπισκόπηση πολλών πορειών**

- **1** Πραγματοποιήστε αναζήτηση για μια θέση [\(Εύρεση θέσης βάσει κατηγορίας\)](#page-11-0).
- **2** Επιλέξτε μια θέση από τα αποτελέσματα αναζήτησης.
- **3** Επιλέξτε **Πορείες**.
- **4** Επιλέξτε μια πορεία.
- **5** Επιλέξτε **Μετάβαση!**

# <span id="page-16-0"></span>**Η πορεία σας στο χάρτη**

#### *ΕΙΔΟΠΟΙΗΣΗ*

Η λειτουργία του ορίου ταχύτητας διατίθεται μόνο για σκοπούς ενημέρωσης και δεν υποκαθιστά την ευθύνη συμμόρφωσής σας με όλες τις αναρτημένες πινακίδες ορίου ταχύτητας, ούτε την υποχρέωση να φέρεστε, σε κάθε περίπτωση, υπεύθυνα κατά την οδήγηση. Η Garmin και η JVCKENWOOD Corporation δεν φέρουν ευθύνη για τυχόν πρόστιμα κυκλοφορίας ή κλήσεις που ενδέχεται να λάβετε σε περίπτωση μη συμμόρφωσής σας με τον ισχύοντα κώδικα οδικής κυκλοφορίας και τις σχετικές πινακίδες.

Η πορεία έχει επισημανθεί με μοβ γραμμή. Μια σημαία τερματισμού υποδεικνύει τον προορισμό σας.

Καθώς ταξιδεύετε, η συσκευή σάς καθοδηγεί προς τον προορισμό σας με φωνητικά μηνύματα, βέλη στο χάρτη και οδηγίες στο επάνω μέρος του χάρτη. Εάν παρεκκλίνετε από την αρχική πορεία, η συσκευή υπολογίζει ξανά την πορεία και παρέχει νέες οδηγίες.

#### **Χρήση του χάρτη**

- **1** Από το κύριο μενού, επιλέξτε **Προβολή χάρτη**.
- **2** Εάν τα στοιχεία ελέγχου ζουμ είναι κρυμμένα, επιλέξτε το χάρτη για να τα εμφανίσετε.
- **3** Επιλέξτε το χάρτη.
- **4** Ορίστε μια επιλογή:
	- Για μεγέθυνση ή σμίκρυνση, επιλέξτε  $+$  $h =$ .
	- Για περιστροφή της προβολής χάρτη, επιλέξτε  $\bullet$ .
	- Για εναλλαγή μεταξύ των προβολών "Προς Βορρά" και "3-D", επιλέξτε  $\blacktriangle$ .
	- Για προσθήκη ή αφαίρεση επιπέδων χάρτη, επιλέξτε **...**
	- Για να δείτε συγκεκριμένες κατηγορίες, επιλέξτε  $Q$ .
	- Για να επαναφέρετε τη θέση σας στο κέντρο του χάρτη επιλέξτε **...**
	- Για προβολή συντομεύσεων λειτουργιών χάρτη και πλοήγησης, επιλέξτε **...**

#### **Προσθήκη σημείου σε πορεία**

Για να μπορέσετε να προσθέσετε ένα σημείο, πρέπει να πλοηγείστε σε πορεία.

- **1** Από το χάρτη, επιλέξτε > **Προς τα πού;**.
- **2** Πραγματοποιήστε αναζήτηση για μια θέση.
- **3** Επιλέξτε μια θέση.
- **4** Επιλέξτε **Μετάβαση!**.
- **5** Επιλέξτε **Προσθ. σε ενεργή πορ.**.

#### **Παράκαμψη**

Κατά την πλοήγηση σε μια πορεία, μπορείτε να χρησιμοποιήσετε τις παρακάμψεις για να αποφύγετε εμπόδια στο δρόμο σας, όπως τα σημεία εκτέλεσης έργων.

Κατά την πλοήγηση, επιλέξτε => **Παράκαμψη**.

#### **Διακοπή της πορείας**

Από το χάρτη, επιλέξτε > **Διακοπή**.

#### **Χρήση προτεινόμενων πορειών**

Για να μπορείτε να χρησιμοποιείτε τη συγκεκριμένη λειτουργία, πρέπει να αποθηκεύσετε τουλάχιστον μία θέση και να ενεργοποιήσετε το ιστορικό ταξιδιών [\(Ρυθμίσεις συσκευής και απορρήτου](#page-29-0)).

Με τη χρήση της λειτουργίας myTrends™, η συσκευή προβλέπει τον προορισμό σας βάσει του ιστορικού ταξιδιών, της ημέρας της εβδομάδας και της ώρας της ημέρας. Όταν έχετε οδηγήσει αρκετές φορές προς μια αποθηκευμένη θέση, η θέση αυτή ενδέχεται να εμφανίζεται στη γραμμή πλοήγησης στο χάρτη, μαζί με τον εκτιμώμενο χρόνο διαδρομής και τις πληροφορίες κίνησης.

Επιλέξτε τη γραμμή πλοήγησης για να δείτε μια προτεινόμενη πορεία προς τη θέση.

# <span id="page-17-0"></span>**Ειδοποιήσεις σχολικής ζώνης**

#### **ΠΡΟΣΟΧΗ**

Οι λειτουργίες ειδοποιήσεων οδηγού διατίθενται μόνο για σκοπούς ενημέρωσης και δεν υποκαθιστούν την ευθύνη συμμόρφωσής σας με όλες τις αναρτημένες πινακίδες ορίου ταχύτητας, ούτε την υποχρέωση να φέρεστε, σε κάθε περίπτωση, υπεύθυνα κατά την οδήγηση. Η Garmin και η JVCKENWOOD Corporation δεν φέρουν ευθύνη για τυχόν πρόστιμα κυκλοφορίας ή κλήσεις που ενδέχεται να λάβετε σε περίπτωση μη συμμόρφωσής σας με τον ισχύοντα κώδικα οδικής κυκλοφορίας και τις σχετικές πινακίδες.

Η συσκευή εμφανίζει μια ειδοποίηση για επερχόμενο σχολείο ή σχολική ζώνη. Μπορείτε να επιλέξετε τη γραμμή ειδοποιήσεων για να δείτε περισσότερες πληροφορίες σχετικά με τη σχολική ζώνη.

**ΣΗΜΕΙΩΣΗ:** Η λειτουργία αυτή δεν είναι διαθέσιμη σε όλες τις περιοχές.

### **Πληροφορίες για τους Σταθμούς Εξυπηρέτησης Αυτοκινητιστών (Σ.Ε.Α.)**

**ΣΗΜΕΙΩΣΗ:** Για να δείτε τους σταθμούς Σ.Ε.Α., πρέπει να βρίσκεστε σε κεντρικές εθνικές οδούς ή κύριους δρόμους. Οι χώροι στάθμευσης/ανεφοδιασμού φορτηγών και οι σταθμοί ζύγισης είναι διαθέσιμοι μόνο όταν η συσκευή βρίσκεται στη λειτουργία μεταφοράς "Φορτηγό". Ορισμένες λειτουργίες δεν είναι διαθέσιμες σε όλα τα μοντέλα συσκευής.

Κατά την πλοήγηση σε πορεία, μπορείτε να βρείτε επιχειρήσεις και σταθμούς κοντά σε προσεχείς εξόδους. Οι υπηρεσίες εμφανίζονται ανά κατηγορία.

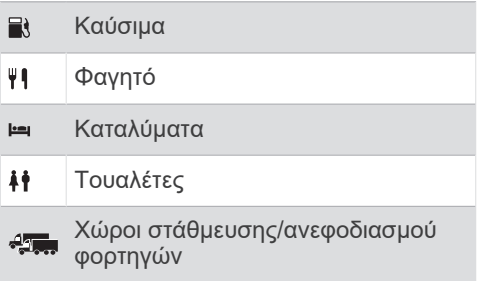

#### **Εύρεση Σ.Ε.Α.**

- **1** Από το χάρτη, επιλέξτε > **Υπηρ. σε εξόδους**.
- **2** Επιλέξτε με τα βέλη μια επόμενη έξοδο.
- **3** Επιλέξτε μια καρτέλα υπηρεσίας σε έξοδο.
- **4** Επιλέξτε ένα σημείο ενδιαφέροντος.

#### **Πλοήγηση προς μια έξοδο**

- **1** Από το χάρτη, επιλέξτε > **Υπηρ. σε εξόδους > ΙΔ**.
- **2** Επιλέξτε **Μετάβαση!**

#### **Αποφυγή χαρακτηριστικών δρόμου**

- **1** Επιλέξτε **Ρυθμίσεις** > **Πλοήγηση** > **Σημεία αποφυγής**.
- **2** Επιλέξτε τα χαρακτηριστικά δρόμου προς αποφυγή στις πορείες σας και πατήστε **Αποθήκευση**.

**ΣΗΜΕΙΩΣΗ:** Όταν η λειτουργία αποφυγής εθνικών οδών είναι ενεργοποιημένη, οι διαδρομές μεγάλων αποστάσεων μπορεί να περιλαμβάνουν και εθνικές οδούς.

### **Πληροφορίες για τα προσαρμοσμένα σημεία αποφυγής**

Τα προσαρμοσμένα σημεία αποφυγής σάς επιτρέπουν να αποφεύγετε συγκεκριμένες περιοχές και τμήματα του δρόμου. Μπορείτε να ενεργοποιείτε και να απενεργοποιείτε τα προσαρμοσμένα σημεία αποφυγής ανάλογα με την περίσταση.

#### <span id="page-18-0"></span>**Αποφυγή περιοχής**

- **1** Επιλέξτε **Ρυθμίσεις** > **Πλοήγηση** > **Προσαρμοσμένα σημεία αποφυγής**.
- **2** Εάν είναι απαραίτητο, επιλέξτε **Προσθήκη αποφυγής**.
- **3** Επιλέξτε **Περιοχή**.
- **4** Επιλέξτε την επάνω αριστερή γωνία της περιοχής προς αποφυγή και πατήστε **Επόμενο**.
- **5** Επιλέξτε την κάτω δεξιά γωνία της περιοχής προς αποφυγή και πατήστε **Επόμενο**.

Η επιλεγμένη περιοχή είναι σκιασμένη στο χάρτη.

**6** Επιλέξτε **Τέλος**.

#### **Αποφυγή δρόμου**

- **1** Επιλέξτε **Ρυθμίσεις** > **Πλοήγηση** > **Προσαρμοσμένα σημεία αποφυγής**.
- **2** Επιλέξτε **Δρόμος**.
- **3** Επιλέξτε το αρχικό σημείο του τμήματος του δρόμου που θέλετε να αποφύγετε και πατήστε **Επόμενο**.
- **4** Επιλέξτε το τελικό σημείο του τμήματος του δρόμου που θέλετε να αποφύγετε και πατήστε **Επόμενο**.
- **5** Επιλέξτε **Τέλος**.

#### **Απενεργοποίηση προσαρμοσμένου σημείου αποφυγής**

Μπορείτε να απενεργοποιήσετε ένα προσαρμοσμένο σημείο αποφυγής χωρίς να το διαγράψετε.

- **1** Επιλέξτε **Ρυθμίσεις** > **Πλοήγηση** > **Προσαρμοσμένα σημεία αποφυγής**.
- **2** Επιλέξτε ένα σημείο αποφυγής.
- **3** Επιλέξτε > **Απενεργοποίηση**.

#### **Διαγραφή προσαρμοσμένων σημείων αποφυγής**

- **1** Επιλέξτε **Ρυθμίσεις** > **Πλοήγηση** > **Προσαρμοσμένα σημεία αποφυγής**.
- **2** Ορίστε μια επιλογή:
	- Για να διαγράψετε όλα τα προσαρμοσμένα σημεία αποφυγής, επιλέξτε **π.**
	- Για να διαγράψετε ένα προσαρμοσμένο σημείο αποφυγής, επιλέξτε το σημείο αποφυγής και πατήστε > **Διαγραφή**.

### **Ενεργοποίηση παρακάμψεων για προχωρημένους**

Επιλέξτε **Ρυθμίσεις** > **Πλοήγηση** > **Παρακάμψεις για προχωρημένους**.

#### **Παράκαμψη**

Για να κάνετε μια παράκαμψη, πρέπει να βρίσκεστε σε λειτουργία πλοήγησης.

Μπορείτε να επιλέξετε μια παράκαμψη για μια συγκεκριμένη απόσταση κατά μήκος της πορείας σας ή για να παρακάμψετε συγκεκριμένους δρόμους. Η δυνατότητα αυτή είναι ιδιαίτερα χρήσιμη όταν συναντάτε σημεία εκτέλεσης έργων, κλειστούς δρόμους ή δρόμους με δύσκολες συνθήκες κυκλοφορίας.

- 1 Από το χάρτη, επιλέξτε => **Παράκαμψη**.
- **2** Ορίστε μια επιλογή.
	- Για να κάνετε παράκαμψη από την πορεία σας για συγκεκριμένη απόσταση, επιλέξτε μια απόσταση.
	- Για να κάνετε παράκαμψη σε συγκεκριμένη οδό στην πορεία σας, επιλέξτε **Παράκαμψη δρόμου(ων) στην πορεία** και επιλέξτε την οδό που θέλετε να παρακάμψετε.

### **Προσαρμοσμένα σημεία ενδιαφέροντος**

Τα προσαρμοσμένα σημεία ενδιαφέροντος (POI) είναι προσαρμοσμένα σημεία στο χάρτη. Ενδέχεται να περιέχουν ειδοποιήσεις που σας ενημερώνουν αν βρίσκεστε κοντά σε ένα καθορισμένο σημείο ή αν ταξιδεύετε ταχύτερα από μια καθορισμένη ταχύτητα.

#### <span id="page-19-0"></span>**Εγκατάσταση εφαρμογής POI Loader**

Μπορείτε να δημιουργήσετε ή να πραγματοποιήσετε λήψη λιστών σημείων ενδιαφέροντος στον υπολογιστή σας και να τις προετοιμάσετε για εγκατάσταση με την εφαρμογή POI Loader. Για να φορτώσετε σημεία ενδιαφέροντος, πρέπει να χρησιμοποιήσετε μια συσκευή μαζικής αποθήκευσης USB.

- **1** Μεταβείτε στην εξής διεύθυνση: [www.garmin.com/kenwoodpoiloader.](http://www.garmin.com/kenwoodpoiloader)
- **2** Ακολουθήστε τις οδηγίες που εμφανίζονται στην οθόνη για να κάνετε λήψη και εγκατάσταση της εφαρμογής POI Loader στον υπολογιστή σας.

#### **Εγκατάσταση προσαρμοσμένων σημείων ενδιαφέροντος**

Για να εγκαταστήσετε προσαρμοσμένα σημεία ενδιαφέροντος, πρέπει να προετοιμάσετε λίστες με σημεία ενδιαφέροντος (POI) για εγκατάσταση, χρησιμοποιώντας την εφαρμογή POI Loader.

- **1** Συνδέστε μια συσκευή μαζικής αποθήκευσης USB στον υπολογιστή σας.
- **2** Στη συσκευή μαζικής αποθήκευσης USB, δημιουργήστε έναν νέο φάκελο με το όνομα Garmin.
- **3** Αντιγράψτε τα αρχεία προσαρμοσμένων σημείων ενδιαφέροντος (POI) στον φάκελο Garmin στη συσκευή μαζικής αποθήκευσης USB.
- **4** Στο σύστημα KENWOOD, ανοίξτε το σύστημα πλοήγησης.
- **5** Συνδέστε τη συσκευή μαζικής αποθήκευσης USB στο σύστημα KENWOOD.
- **6** Στην οθόνη του συστήματος KENWOOD, επιλέξτε **Ναι**.
- **7** Επιλέξτε **Προσαρμοσμένα σημεία ενδιαφέροντος**.

#### **8** Επιλέξτε **Εγκατάσταση**.

Το σύστημα KENWOOD εισάγει τα προσαρμοσμένα σημεία ενδιαφέροντος στον χώρο αποθήκευσης του συστήματος.

#### **Χρήση των αρχείων βοήθειας για το POI Loader**

Για περισσότερες πληροφορίες σχετικά με το POI Loader, ανατρέξτε στο αρχείο βοήθειας.

Ανοίξτε το POI Loader και πατήστε **Βοήθεια**.

#### **Εύρεση πρόσθετων**

- **1** Επιλέξτε **Προς τα πού;** > **Κατηγορίες** > **Προσαρμοσμένα σημεία ενδιαφέροντος**.
- **2** Επιλέξτε μια κατηγορία.

# **Σελίδες χάρτη**

# **Προσαρμογή του χάρτη**

### **Προσαρμογή των επιπέδων χάρτη**

Μπορείτε να προσαρμόσετε τα δεδομένα που εμφανίζονται στο χάρτη, όπως εικονίδια για σημεία ενδιαφέροντος και συνθήκες δρόμου.

- 1 Από το χάρτη, επιλέξτε ...
- **2** Επιλέξτε **Επίπεδα χάρτη**.
- **3** Επιλέξτε τα επίπεδα που θέλετε να περιλαμβάνονται στο χάρτη και πατήστε **Αποθήκευση**.

#### **Προβολή τρισδιάστατων κτιρίων στον χάρτη**

**ΣΗΜΕΙΩΣΗ:** Η λειτουργία αυτή δεν είναι διαθέσιμη σε όλες τις περιοχές.

Μπορείτε να ενεργοποιήσετε ένα επίπεδο χάρτη όπου τα κτίρια θα εμφανίζονται στον χάρτη με τρισδιάστατο τρόπο.

- 1 Στον χάρτη, επιλέξτε ...
- **2** Επιλέξτε **Επίπεδα χάρτη** > **Τρισδιάστατα κτίρια**.
- **3** Επιλέξτε **Αποθήκευση**.

#### <span id="page-20-0"></span>**Προβολή του αρχείου καταγραφής ταξιδιού**

Η συσκευή σας διατηρεί ένα αρχείο καταγραφής ταξιδιού, το οποίο αποτελεί μια καταγραφή της διαδρομής που έχετε διανύσει.

- **1** Επιλέξτε **Ρυθμίσεις** > **Χάρτης και όχημα** > **Επίπεδα χάρτη**.
- **2** Επιλέξτε το πλαίσιο ελέγχου **Αρχείο καταγραφής ταξιδιού**.
- **3** Επιλέξτε **Αποθήκευση**.

### **Αλλαγή πεδίου δεδομένων χάρτη**

- **1** Από το χάρτη, επιλέξτε το πεδίο δεδομένων στην κάτω αριστερή γωνία.
- **2** Επιλέξτε έναν τύπο δεδομένων προς εμφάνιση.
- **3** Επιλέξτε **Αποθήκευση**.

#### **Προσαρμογή των κουμπιών χάρτη**

Μπορείτε να συμπεριλάβετε έως και τρία εικονίδια στη δεξιά πλευρά του κύριου χάρτη.

- **1** Επιλέξτε **Ρυθμίσεις** > **Χάρτης και όχημα** > **Κουμπιά χάρτη**.
- **2** Επιλέξτε ένα εικονίδιο και πατήστε **ΟΚ**.
- 3 Επιλέξτε **.**
- **4** Επιλέξτε ένα διαφορετικό εικονίδιο.
- **5** Επιλέξτε **Αποθήκευση**.

### **Κατάργηση κουμπιών από το χάρτη**

Μπορείτε να καταργήσετε όλα τα κουμπιά από τη δεξιά πλευρά του χάρτη.

- **1** Επιλέξτε **Ρυθμίσεις** > **Χάρτης και όχημα** > **Κουμπιά χάρτη**.
- **2** Επιλέξτε ένα εικονίδιο και πατήστε **ΟΚ**.
- **3** Επιλέξτε **Αποθήκευση**.

#### **Αλλαγή προοπτικής χάρτη**

- **1** Επιλέξτε **Ρυθμίσεις** > **Χάρτης και όχημα** > **Προβολή χάρτη οδήγησης**.
- **2** Ορίστε μια επιλογή:
	- Επιλέξτε **Προς πορεία** για να δείτε το χάρτη σε δύο διαστάσεις (2-D) με την κατεύθυνση ταξιδιού στην επάνω πλευρά.
	- Επιλέξτε **Προς Βορρά** για να δείτε το χάρτη σε 2-D, με το Βορρά στην επάνω πλευρά.
	- Επιλέξτε **3-D** για να δείτε το χάρτη σε τρεις διαστάσεις.
- **3** Επιλέξτε **Αποθήκευση**.

### **Προβολή δραστηριότητας πορείας**

### **Προβολή λίστας στροφών**

Κατά την πλοήγηση σε πορεία, μπορείτε να δείτε όλες τις στροφές και τους ελιγμούς για ολόκληρη την πορεία, καθώς επίσης και τις αποστάσεις μεταξύ των στροφών.

- **1** Κατά την πλοήγηση σε πορεία, επιλέξτε τη γραμμή κειμένου στο επάνω μέρος του χάρτη.
- **2** Επιλέξτε μια στροφή.

Εμφανίζονται οι λεπτομέρειες της στροφής. Για τις διασταυρώσεις σε κύριες οδικές αρτηρίες εμφανίζεται μια εικόνα της διασταύρωσης, εάν είναι διαθέσιμη.

### **Προβολή όλης της πορείας στο χάρτη**

- **1** Κατά την πλοήγηση σε πορεία, επιλέξτε τη γραμμή πλοήγησης στο επάνω μέρος του χάρτη.
- **2** Επιλέξτε > **Χάρτης**.

### <span id="page-21-0"></span>**Προβολή της επόμενης στροφής**

Κατά την πλοήγηση σε πορεία, στην επάνω αριστερή γωνία του χάρτη εμφανίζεται μια προεπισκόπηση της επόμενης στροφής, αλλαγής λωρίδας ή οποιουδήποτε άλλου ελιγμού.

Η προεπισκόπηση περιλαμβάνει επίσης την απόσταση έως την επόμενη στροφή ή τον ελιγμό και τη λωρίδα στην οποία πρέπει να κινείστε, εάν υπάρχουν λωρίδες κυκλοφορίας.

Από το χάρτη, επιλέξτε <del>...</del>. για να δείτε την επόμενη στροφή στο χάρτη.

### **Προβολή ειδοποιήσεων κίνησης**

Κατά την πλοήγηση σε μια πορεία, ενδέχεται να εμφανιστεί μια ειδοποίηση κίνησης στη γραμμή πλοήγησης.

Επιλέξτε την ειδοποίηση για να δείτε περισσότερες πληροφορίες.

#### **Προβολή διασταυρώσεων**

Κατά την πλοήγηση σε πορεία, μπορείτε να δείτε τις διασταυρώσεις σε κύριες οδικές αρτηρίες. Όταν πλησιάζετε σε μια διασταύρωση σε μια πορεία, εμφανίζεται για σύντομο χρονικό διάστημα η εικόνα της συγκεκριμένης διασταύρωσης, εάν είναι διαθέσιμη.

Από το χάρτη, επιλέξτε <del>Δ2</del> για να δείτε τη διασταύρωση, εάν είναι διαθέσιμη.

#### **Προβολή της σελίδας πληροφοριών ταξιδιού**

Στη σελίδα πληροφοριών ταξιδιού εμφανίζεται η ταχύτητα, ενώ παρέχονται και στατιστικά στοιχεία σχετικά με το ταξίδι σας.

**ΣΗΜΕΙΩΣΗ:** Εάν κάνετε συχνές στάσεις, μην απενεργοποιείτε τη συσκευή, ώστε να μπορεί να μετρά με ακρίβεια το χρόνο που έχει παρέλθει κατά τη διάρκεια του ταξιδιού.

Στο χάρτη, επιλέξτε **Ταχύτητα**.

#### **Μηδενισμός πληροφοριών ταξιδιού**

- **1** Στο χάρτη, επιλέξτε **Ταχύτητα**.
- **2** Επιλέξτε > **Μηδενισμός όλων**.
- **3** Ορίστε μια επιλογή:
	- Όταν δεν πραγματοποιείτε πλοήγηση σε πορεία, πατήστε **Επιλογή όλων**  για να μηδενίσετε όλα τα πεδία δεδομένων, εκτός από το ταχύμετρο, στην πρώτη σελίδα.
	- Επιλέξτε **Μηδενισμός δεδομένων ταξιδιού** για να μηδενίσετε τις πληροφορίες στον υπολογιστή ταξιδιού.
	- Επιλέξτε **Μηδενισμός ταξιδιού B** για να μηδενίσετε το οδόμετρο.
	- Επιλέξτε **Μηδενισμός μέγιστης ταχύτητας** για να μηδενίσετε τη μέγιστη ταχύτητα.
- **4** Επιλέξτε **Μηδενισμός**.

### **Λήψη οδηγιών για τρέχουσα θέση**

Η συσκευή σάς παρέχει μια λίστα με οδηγίες, σε περίπτωση που θέλετε να υποδείξετε σε κάποιον έναν τρόπο για να έρθει στη θέση στην οποία βρίσκεστε.

- **1** Από το χάρτη, επιλέξτε το όχημα.
- **2** Επιλέξτε > **Οδ. στην τρέχ. θέση μου**.

### **Προβολή πληροφοριών τρέχουσας θέσης**

Μπορείτε να χρησιμοποιήσετε τη σελίδα "Προσδιορισμός θέσης" για να δείτε πληροφορίες σχετικά με την τρέχουσα θέση σας. Αυτή η λειτουργία είναι χρήσιμη εάν θέλετε να ενημερώσετε κάποια υπηρεσία έκτακτης ανάγκης για τη θέση σας.

Από το χάρτη, επιλέξτε > **Προσδ. θέσης**.

#### **Εύρεση κοντινών υπηρεσιών**

Μπορείτε να χρησιμοποιήσετε τη σελίδα "Προσδιορισμός θέσης" για να βρείτε κοντινές υπηρεσίες, όπως νοσοκομεία ή αστυνομικά τμήματα.

- 1 Aπό το χάρτη, επιλέξτε **= > Προσδ. θέσης**.
- **2** Επιλέξτε μια κατηγορία.

# <span id="page-22-0"></span>**Χρήση των εφαρμογών**

### **Αναζήτηση στα θέματα βοήθειας**

Επιλέξτε **Εφαρμογές** > **Βοήθεια** > .

# **Πληροφορίες ecoRoute™**

Η λειτουργία ecoRoute υπολογίζει την εξοικονόμηση καυσίμων και το κόστος καυσίμων για την πλοήγηση σε έναν προορισμό και παρέχει εργαλεία για τη βελτίωση της απόδοσης καυσίμων.

Τα δεδομένα που παρέχονται από τη λειτουργία ecoRoute αποτελούν μόνο εκτίμηση.

Για να λαμβάνετε πιο ακριβείς αναφορές καυσίμων για το συγκεκριμένο όχημα και τις οδηγικές σας συνήθειες, ρυθμίστε την εξοικονόμηση καυσίμων (Ρύθμιση της εξοικονόμησης καυσίμων).

**ΣΗΜΕΙΩΣΗ:** Η ρύθμιση ecoRoute είναι διαθέσιμη μόνο στη λειτουργία "Αυτοκίνητο".

#### **Ρύθμιση του οχήματος**

Την πρώτη φορά που θα χρησιμοποιήσετε τις λειτουργίες του ecoRoute, πρέπει να εισαγάγετε ορισμένες πληροφορίες για το όχημά σας.

- **1** Επιλέξτε **Εφαρμογές** > **ecoRoute™**.
- **2** Ακολουθήστε τις οδηγίες που εμφανίζονται στην οθόνη.

#### **Ρύθμιση της εξοικονόμησης καυσίμων**

Μπορείτε να ρυθμίσετε την εξοικονόμηση καυσίμων, ώστε να λαμβάνετε ακριβέστερες αναφορές καυσίμων για το συγκεκριμένο όχημα και τις οδηγικές σας συνήθειες. Η ρύθμιση αυτή θα πρέπει να εκτελείται κατά την πλήρωση του ρεζερβουάρ καυσίμων.

- **1** Επιλέξτε **Εφαρμογές** > **ecoRoute™** > **Στο πρατ. καυσ.**.
- **2** Εισαγάγετε την τρέχουσα τιμή καυσίμων.
- **3** Εισαγάγετε την ποσότητα καυσίμων που κατανάλωσε το όχημα από την τελευταία φορά που γεμίσατε το ρεζερβουάρ καυσίμων.
- **4** Εισαγάγετε την απόσταση που έχετε διανύσει από την τελευταία φορά που γεμίσατε το ρεζερβουάρ καυσίμων.

**5** Επιλέξτε **Επόμενο**.

Η συσκευή υπολογίζει τη μέση εξοικονόμηση καυσίμων του οχήματος.

**6** Επιλέξτε **Αποθήκευση**.

#### **Αλλαγή της τιμής των καυσίμων**

- **1** Επιλέξτε **Εφαρμογές** > **ecoRoute™** > **Στο πρατ. καυσ.**.
- **2** Εισαγάγετε την τρέχουσα τιμή καυσίμων και πατήστε **Επόμενο**.
- **3** Επιλέξτε **Ναι**.

#### **Πληροφορίες για το ecoChallenge**

Το ecoChallenge σας βοηθά να μεγιστοποιήσετε την εξοικονόμηση καυσίμων του οχήματός σας βαθμολογώντας τις οδηγικές σας συνήθειες. Όσο υψηλότερη είναι η βαθμολογία σας στο ecoChallenge τόσο χαμηλότερη είναι η κατανάλωση καυσίμων. Το ecoChallenge συλλέγει δεδομένα και υπολογίζει τη βαθμολογία που συγκεντρώνετε κάθε φορά που το όχημά σας κινείται.

### **Προβολή βαθμολογιών ecoChallenge**

Επιλέξτε **Εφαρμογές** > **ecoRoute™** > **ecoChallenge**.

### **Πληροφορίες για τη βαθμολογία ecoChallenge**

Το χρώμα του φύλλου στο εικονίδιο ecoChallenge αλλάζει ανάλογα με την επίδοσή σας στην πρόκληση.

- **Συνολικά**: εμφανίζει ένα μέσο όρο της βαθμολογίας ταχύτητας, επιτάχυνσης και πέδησης.
- **Ταχύτητα**: εμφανίζει τη βαθμολογία σας για οδήγηση του οχήματος στη βέλτιστη ταχύτητα που εξασφαλίζει τη μεγαλύτερη εξοικονόμηση καυσίμων.
- **Επιτάχυνση**: εμφανίζει τη βαθμολογία σας για ομαλή και σταδιακή επιτάχυνση. Εάν επιταχύνετε γρήγορα, χάνετε βαθμούς.
- **Πέδηση**: Εμφανίζει τη βαθμολογία σας για ομαλή και σταδιακή επιβράδυνση. Εάν φρενάρετε απότομα, χάνετε βαθμούς.

### <span id="page-23-0"></span>**Μηδενισμός βαθμολογιών ecoChallenge**

- **1** Επιλέξτε **Εφαρμογές** > **ecoRoute™** > **ecoChallenge**.
- **2** Επιλέξτε > **Μηδενισμός**.
- **3** Επιλέξτε **Ναι**.

#### **Προβολή πληροφοριών εξοικονόμησης καυσίμων**

- **1** Επιλέξτε **Εφαρμογές** > **ecoRoute™** > **Εξοικ. καυσ.**.
- **2** Επιλέξτε ένα τμήμα του γραφήματος για μεγέθυνση.

#### **Αναφορές εξόδων κίνησης**

Η αναφορά εξόδων κίνησης παρέχει την απόσταση, το χρόνο, τη μέση εξοικονόμηση καυσίμων και το κόστος καυσίμων για τη μετάβαση σε έναν προορισμό.

Δημιουργείται μια αναφορά εξόδων κίνησης για κάθε πορεία στην οποία οδηγείτε. Εάν διακόψετε μια πορεία στη συσκευή σας, δημιουργείται μια αναφορά εξόδων κίνησης για την απόσταση που διανύσατε.

### **Εξαγωγή αναφοράς εξόδων κίνησης**

- **1** Συνδέστε μια συσκευή μαζικής αποθήκευσης USB στη μονάδα KENWOOD.
- **2** Επιλέξτε **Εφαρμογές** > **ecoRoute™** > **Αναφ. εξόδ. κίν.**.
- **3** Επιλέξτε > **Εξαγωγή** για εξαγωγή και αποθήκευση μιας αναφοράς στη συσκευή μαζικής αποθήκευσης USB.

#### **Μηδενισμός πληροφοριών ecoRoute**

- **1** Επιλέξτε **Εφαρμογές** > **ecoRoute™** > **Προφίλ οχήματος**.
- **2** Επιλέξτε **Μηδενισμός**.
- **3** Επιλέξτε **Ναι**.

# **Προγραμματισμός ταξιδιού**

Μπορείτε να χρησιμοποιήσετε τον προγραμματιστή ταξιδιού για να δημιουργήσετε και να αποθηκεύσετε μια διαδρομή με πολλούς προορισμούς.

- **1** Επιλέξτε **Εφαρμογές** > **Προγρ/στής ταξ.**.
- **2** Επιλέξτε **Νέο ταξίδι**.
- **3** Επιλέξτε **Επιλογή θέσης εκκίνησης**.
- **4** Πραγματοποιήστε αναζήτηση για μια θέση [\(Εύρεση θέσης βάσει κατηγορίας\)](#page-11-0).
- **5** Επιλέξτε **Επιλογή**.
- **6** Για να προσθέσετε και άλλες θέσεις, επιλέξτε .
- **7** Πραγματοποιήστε αναζήτηση για μια θέση.
- **8** Επιλέξτε **Επιλογή**.
- **9** Επιλέξτε **Επόμενο**.
- **10** Πληκτρολογήστε ένα όνομα και επιλέξτε **Τέλος**.

#### **Προγραμματισμός ταξιδιού**

Μπορείτε να προσθέσετε πληροφορίες προγραμματισμού σε κάθε θέση στη διαδρομή σας, όπως τον επιθυμητό χρόνο άφιξης και τη διάρκεια των στάσεων σε κάθε θέση. Αυτό μπορεί να σας βοηθήσει να προγραμματίσετε την αναχώρησή σας για φτάσετε έγκαιρα στις θέσεις της διαδρομής σας.

- **1** Επιλέξτε **Εφαρμογές** > **Προγρ/στής ταξ.**.
- **2** Επιλέξτε ένα ταξίδι.
- **3** Επιλέξτε μια τοποθεσία.
- **4** Επιλέξτε **Ώρα αναχώρησης** ή **Ώρα άφιξης**.
- **5** Επιλέξτε ημερομηνία και ώρα και, στη συνέχεια, πατήστε **Αποθήκευση**.
- **6** Επιλέξτε **Διάρκεια**.
- **7** Επιλέξτε το χρονικό διάστημα παραμονής σας στη συγκεκριμένη θέση και, στη συνέχεια, επιλέξτε **Αποθήκευση**.
- **8** Εάν απαιτείται, επαναλάβετε τα βήματα 3 έως 7 για κάθε θέση.

#### <span id="page-24-0"></span>**Πλοήγηση σε αποθηκευμένη διαδρομή**

- **1** Επιλέξτε **Εφαρμογές** > **Προγρ/στής ταξ.**.
- **2** Επιλέξτε ένα αποθηκευμένο ταξίδι.
- **3** Επιλέξτε **Μετάβαση!**.
- **4** Επιλέξτε τον επόμενο προορισμό σας.
- **5** Εάν σας ζητηθεί, επιλέξτε μια πορεία.

#### **Επεξεργασία αποθηκευμένης διαδρομής**

- **1** Επιλέξτε **Εφαρμογές** > **Προγρ/στής ταξ.**.
- **2** Επιλέξτε ένα αποθηκευμένο ταξίδι.
- **3** Επιλέξτε ...
- **4** Ορίστε μια επιλογή:
	- Για να προσθέσετε και να διαγράψετε μια τοποθεσία ή για να αλλάξετε τη σειρά των τοποθεσιών, επιλέξτε **Επεξεργασία προορισμών**.
	- Επιλέξτε **Διαγραφή ταξιδιού**.
	- Επιλέξτε **Μετονομασία ταξιδιού**.
	- Για να ρυθμίσετε τις στάσεις του ταξιδιού σας με την καλύτερη δυνατή σειρά, επιλέξτε **Βελτιστοποίηση σειράς**.
	- Για να αλλάξετε λειτουργία, επιλέξτε **Τρόπος μεταφοράς**.

**ΣΗΜΕΙΩΣΗ:** Για να μπορέσετε να χρησιμοποιήσετε τη συγκεκριμένη λειτουργία, θα πρέπει να ρυθμίσετε προφίλ φορτηγού ή οχήματος αναψυχής.

• Για να αλλάξετε τη λειτουργία υπολογισμού πορείας για τη διαδρομή σας, επιλέξτε **Προτίμηση πορείας**.

#### **Αποθήκευση αρχείων καταγραφής ταξιδιών**

Κατά την πλοήγηση προς μια πορεία γίνεται καταγραφή των αρχείων ταξιδιών.

**ΣΗΜΕΙΩΣΗ:** Τα δεδομένα των αρχείων καταγραφής ταξιδιών αποθηκεύονται ως αρχείο .gpx.

- **1** Συνδέστε μια συσκευή μαζικής αποθήκευσης USB στη μονάδα KENWOOD.
- **2** Επιλέξτε **Εφαρμογές** > **Τα δεδομένα μου** > **Διαχείριση αρχείου καταγραφής ταξιδιού**.
- **3** Επιλέξτε ένα τμήμα του αρχείου καταγραφής ταξιδιού ή επιλέξτε **Προβολή όλων των τμημάτων**.
- **4** Επιλέξτε **Κοινή χρήση** για εξαγωγή σε συσκευή μαζικής αποθήκευσης USB.

### **Προβολή προηγούμενων πορειών και προορισμών**

Για να μπορείτε να χρησιμοποιείτε τη συγκεκριμένη λειτουργία, θα πρέπει να ενεργοποιήσετε το ιστορικό ταξιδιών [\(Ρυθμίσεις συσκευής και απορρήτου](#page-29-0)).

Μπορείτε να δείτε στο χάρτη τις προηγούμενες πορείες, καθώς και τις τοποθεσίες όπου σταματήσατε.

Επιλέξτε **Εφαρμογές** > **Προηγ. θέσεις μου**.

### **Πληροφορίες χώρων στάθμευσης σε πραγματικό χρόνο**

Για να χρησιμοποιήσετε τη συγκεκριμένη λειτουργία, η συσκευή θα πρέπει να είναι συνδεδεμένη μέσω καλωδίου USB ή ασύρματης τεχνολογίας Bluetooth, ώστε να είναι δυνατή η πρόσβαση στις συνδεδεμένες υπηρεσίες. Η λειτουργία αυτή δεν είναι διαθέσιμη σε όλες τις περιοχές.

Μπορείτε να βρείτε αναλυτικές πληροφορίες πάρκινγκ, συμπεριλαμβανομένης της διαθεσιμότητας πάρκινγκ σε κοντινούς κλειστούς χώρους στάθμευσης, αλλά και πληροφορίες σχετικά με τις τιμές.

- **1** Επιλέξτε **Εφαρμογές** > **Live πληρ. πάρκινγκ**.
- **2** Επιλέξτε μια θέση πάρκινγκ.

# <span id="page-25-0"></span>**Σχετικά με τις πληροφορίες κίνησης**

#### *ΕΙΔΟΠΟΙΗΣΗ*

Η Garmin και η JVCKENWOOD Corporation δεν ευθύνονται για το βαθμό ακρίβειας ή ενημέρωσης των πληροφοριών κίνησης.

Το σύστημα πλοήγησης μπορεί να λάβει πληροφορίες κίνησης μέσω του ενσωματωμένου δέκτη πληροφοριών κίνησης ή μέσω μιας συνδρομής στην υπηρεσία πληροφοριών κίνησης INRIX® . Ο δέκτης πληροφοριών κίνησης πρέπει να βρίσκεται εντός του εύρους δεδομένων ενός σταθμού που μεταδίδει δεδομένα κίνησης, για να είναι δυνατή η λήψη πληροφοριών κίνησης. Η συνδρομή πληροφοριών κίνησης ενεργοποιείται αυτόματα μόλις το σύστημα πλοήγησης λάβει δορυφορικά σήματα, κατά τη λήψη σημάτων πληροφοριών κίνησης από τον πάροχο υπηρεσιών. Όταν λαμβάνετε INRIX πληροφορίες κίνησης, δεν εμφανίζονται οι πληροφορίες FM TMC. Οποιαδήποτε στιγμή, μπορείτε να προσθέσετε και άλλες συνδρομές. Για πληροφορίες σχετικά με τους δέκτες πληροφοριών κίνησης και τις περιοχές κάλυψης, επισκεφθείτε τη διεύθυνση [www.garmin.com/kenwood.](http://www.garmin.com/kenwood)

**ΣΗΜΕΙΩΣΗ:** Οι υπηρεσίες πληροφοριών κίνησης INRIX και FM TMC δεν είναι διαθέσιμες σε όλες τις περιοχές.

### **Τα δεδομένα κίνησης χρησιμοποιούν την υπηρεσία κίνησης INRIX**

Μπορείτε να αγοράσετε μια συνδρομή σε μια υπηρεσία πληροφοριών κίνησης, ώστε να λαμβάνετε δεδομένα κίνησης μέσω της INRIX υπηρεσίας κίνησης. Όταν το σύστημα πλοήγησης είναι συνδεδεμένο με το INRIX και βρίσκεται εντός μιας περιοχής κάλυψης της κίνησης, το σύστημα θα ξεκινήσει να εμφανίζει πληροφορίες κίνησης. Τα δεδομένα κίνησης δεν είναι διαθέσιμα σε όλες τις περιοχές ή περιφέρειες.

Δείτε την εφαρμογή KENWOOD Traffic Powered By INRIX™ για INRIX πληροφορίες συνδρομητικών υπηρεσιών κυκλοφορίας.

# **Πληροφορίες κίνησης FM TMC**

Οι δέκτες πληροφοριών κίνησης FM (TMC) λαμβάνουν εκπομπές πληροφοριών κίνησης μέσω του συστήματος δεδομένων ραδιοφώνου FM (FM Radio Data System). Η συνδρομή στην υπηρεσία FM TMC ενεργοποιείται αυτόματα μόλις το σύστημα πλοήγησης λάβει δορυφορικά σήματα, κατά τη λήψη σημάτων πληροφοριών κίνησης από τον πάροχο υπηρεσιών. Μπορείτε να προσθέσετε και άλλες συνδρομές σε υπηρεσίες FM TMC ανά πάσα στιγμή.

**ΣΗΜΕΙΩΣΗ:** Η διαθεσιμότητα της υπηρεσίας FM TMC εξαρτάται από την περιοχή σας, ενώ ενδέχεται να απαιτείται και η αγορά της σχετικής συνδρομής.

Για πληροφορίες σχετικά με τους δέκτες πληροφοριών κίνησης και τις περιοχές κάλυψης, επισκεφθείτε τη διεύθυνση [www.garmin.com/kenwood.](http://www.garmin.com/kenwood)

### **Σχετικά με το εικονίδιο πληροφοριών κίνησης**

Κατά τη λήψη πληροφοριών κίνησης στο χάρτη εμφανίζεται ένα εικονίδιο κίνησης. Το εικονίδιο κίνησης αλλάζει χρώμα, υποδεικνύοντας τη σοβαρότητα των συνθηκών κίνησης.

- **Πράσινο**: Η κυκλοφορία διεξάγεται κανονικά.
- **Κίτρινο**: Τα αυτοκίνητα κινούνται, αλλά με καθυστέρηση. Υπάρχει μέτρια κυκλοφοριακή συμφόρηση.
- **Κόκκινο**: Τα αυτοκίνητα δεν κινούνται ή κινούνται εξαιρετικά αργά. Υπάρχουν μεγάλες καθυστερήσεις.
- **Γκρι**: Οι πληροφορίες κίνησης δεν είναι διαθέσιμες.

### **Η κίνηση στην πορεία σας**

#### **Προβολή πληροφοριών κίνησης στην πορεία σας**

- **1** Κατά την πλοήγηση σε μια πορεία, επιλέξτε .
- **2** Επιλέξτε **Κίνηση στην πορεία**.

Εμφανίζεται μια λίστα με συμβάντα κίνησης, οργανωμένα βάσει της θέσης τους στην πορεία.

**3** Επιλέξτε ένα περιστατικό.

#### <span id="page-26-0"></span>**Μη αυτόματη αποφυγή κίνησης στην πορεία σας**

- **1** Από το χάρτη, επιλέξτε ...
- **2** Επιλέξτε **Κίνηση στην πορεία**.
- **3** Εάν είναι απαραίτητο, χρησιμοποιήστε τα βέλη για να δείτε άλλες καθυστερήσεις στην πορεία σας.
- **4** Επιλέξτε > **Αποφυγή**.

#### **Χρήση εναλλακτικής πορείας**

- **1** Κατά την πλοήγηση σε πορεία αυτοκινήτου, επιλέξτε ...
- **2** Επιλέξτε **Εναλλακτική πορεία**.
- **3** Επιλέξτε μια πορεία.

#### **Προβολή πληροφοριών κίνησης στο χάρτη**

Ο χάρτης κίνησης εμφανίζει τη ροή της κυκλοφορίας και τις καθυστερήσεις στις πλησιέστερες οδούς με χρωματική κωδικοποίηση.

- **1** Από το χάρτη, επιλέξτε ...
- **2** Επιλέξτε **Συνθήκες κίνησης**.

### **Η κίνηση στην περιοχή σας**

#### **Αναζήτηση καθυστερήσεων κίνησης**

- **1** Από τη σελίδα χάρτη, επιλέξτε ...
- **2** Επιλέξτε Συνθήκες κίνησης > Q.
- **3** Επιλέξτε ένα στοιχείο στη λίστα.
- **4** Εάν υπάρχουν περισσότερες από μία καθυστερήσεις, χρησιμοποιήστε τα βέλη για να δείτε τυχόν πρόσθετες καθυστερήσεις.

#### **Προβολή συμβάντων κίνησης στο χάρτη**

- **1** Από το χάρτη, επιλέξτε ...
- **2** Επιλέξτε **Συνθήκες κίνησης**.
- **3** Επιλέξτε ένα εικονίδιο κίνησης.

### **Κατανόηση των δεδομένων κίνησης**

Το πλαίσιο επεξήγησης κίνησης επεξηγεί τα εικονίδια και τα χρώματα που χρησιμοποιούνται στο χάρτη κίνησης.

- 1 Από το χάρτη, επιλέξτε => **Κυκλοφορία**.
- **2** Επιλέξτε **Πλαίσιο επεξήγησης κίνησης**.

# **Προσαρμογή της συσκευής**

### **Προσθήκη προφίλ φορτηγών ή οχημάτων αναψυχής**

#### **ΠΡΟΕΙΔΟΠΟΙΗΣΗ**

Η εισαγωγή του προφίλ του οχήματός σας δεν εξασφαλίζει ότι τα χαρακτηριστικά του οχήματός σας θα λαμβάνονται υπόψη σε όλες τις προτάσεις πορείας. Είναι δική σας ευθύνη να λαμβάνετε υπόψη σας το ύψος, το μήκος, το βάρος και άλλους περιορισμούς του οχήματος κατά την οδήγηση. Οφείλετε να τηρείτε πάντοτε τα οδικά σήματα και τις οδικές συνθήκες κατά την οδήγηση.

- **1** Επιλέξτε **Ρυθμίσεις** > **Προφίλ φορτηγού**.
- **2** Επιλέξτε έναν τύπο προφίλ:
	- Επιλέξτε **Φορτηγό** για να προσθέσετε ένα προφίλ φορτηγού.
	- Επιλέξτε **Όχημα αναψυχής** για να προσθέσετε ένα προφίλ οχήματος αναψυχής.
- **3** Επιλέξτε **...**
- **4** Εάν είναι απαραίτητο, επιλέξτε **Λειτουργία εμφάνισης** για να αλλάξετε τις μονάδες μέτρησης.
- **5** Ακολουθήστε τις οδηγίες που εμφανίζονται στην οθόνη.

### <span id="page-27-0"></span>**Ενεργοποίηση προφίλ φορτηγών ή οχημάτων αναψυχής**

Για να μπορέσετε να ενεργοποιήσετε ένα προφίλ, πρέπει να προσθέσετε το προφίλ [\(Προσθήκη προφίλ φορτηγών ή οχημάτων](#page-26-0) [αναψυχής](#page-26-0)).

Η συσκευή υπολογίζει πορείες βάσει του πλάτους, του μήκους, του ύψους, του βάρους και άλλων ρυθμίσεων για το ενεργό προφίλ.

- **1** Επιλέξτε **Ρυθμίσεις** > **Προφίλ φορτηγού**.
- **2** Επιλέξτε έναν τύπο προφίλ:
	- Επιλέξτε **Φορτηγό** για να ενεργοποιήσετε ένα προφίλ φορτηγού.
	- Επιλέξτε **Όχημα αναψυχής** για να ενεργοποιήσετε ένα προφίλ οχήματος αναψυχής.
- **3** Επιλέξτε το προφίλ.
- **4** Επιλέξτε **Επιλογή προφίλ**.

### **Επεξεργασία προφίλ φορτηγών ή οχημάτων αναψυχής**

Για να μπορέσετε να διαγράψετε ένα προφίλ, πρέπει να ενεργοποιήσετε ένα διαφορετικό προφίλ (Ενεργοποίηση προφίλ φορτηγών ή οχημάτων αναψυχής).

- **1** Επιλέξτε **Ρυθμίσεις** > **Προφίλ φορτηγού**.
- **2** Επιλέξτε ένα προφίλ και πατήστε ...
- **3** Επιλέξτε **Επεξεργασία** ή **Διαγραφή**.

# **Ρυθμίσεις χάρτη και οχήματος**

Για να ανοίξετε τις ρυθμίσεις χάρτη και οχήματος, από το κύριο μενού, επιλέξτε **Ρυθμίσεις** > **Χάρτης και όχημα**.

- **Όχημα**: Ρυθμίζει το εικονίδιο που αναπαριστά τη θέση σας στο χάρτη.
- **Προβολή χάρτη οδήγησης**: Ρυθμίζει την προοπτική στο χάρτη.
- **Λεπτομέρεια χάρτη**: Ρυθμίζει το επίπεδο λεπτομερειών στο χάρτη. Η εμφάνιση περισσότερων λεπτομερειών ενδέχεται να επιβραδύνει τη σχεδίαση του χάρτη.

**Θέμα χάρτη**: Αλλάζει το χρώμα των δεδομένων χάρτη.

- **Κουμπιά χάρτη**: Ρυθμίζει τα εικονίδια που συμπεριλαμβάνονται στο χάρτη. Έως και τρία εικονίδια μπορούν να συμπεριλαμβάνονται στο χάρτη.
- **Επίπεδα χάρτη**: Ρυθμίζει τα δεδομένα που εμφανίζονται στη σελίδα χάρτη [\(Προσαρμογή των επιπέδων χάρτη\)](#page-19-0).
- **Ταμπλό**: Ρυθμίζει τη διάταξη του προφίλ επιλογών χάρτη.

**Αυτόματο ζουμ**: Επιλέγει αυτόματα το επίπεδο ζουμ για βέλτιστη χρήση του χάρτη σας. Αν απενεργοποιήσετε αυτή την επιλογή, θα πρέπει να μεγεθύνετε/ σμικρύνετε το χάρτη μόνοι σας.

**Ηχητικές ειδοποιήσεις ταχύτητας**: Σας ειδοποιεί όταν το όχημά σας υπερβαίνει το όριο ταχύτητας.

**ΣΗΜΕΙΩΣΗ:** Η λειτουργία αυτή δεν είναι διαθέσιμη σε όλες τις περιοχές.

**Οι χάρτες μου**: Καθορίζει τους εγκατεστημένους χάρτες που θα χρησιμοποιεί η συσκευή.

### **Ενεργοποίηση χαρτών**

Μπορείτε να ενεργοποιήσετε τα προϊόντα χάρτη που είναι εγκατεστημένα στη συσκευή σας.

- **1** Επιλέξτε **Ρυθμίσεις** > **Χάρτης και όχημα** > **Οι χάρτες μου**.
- **2** Επιλέξτε ένα χάρτη.

# <span id="page-28-0"></span>**Ρυθμίσεις πλοήγησης**

Για να ανοίξετε τη σελίδα ρυθμίσεων πλοήγησης, από το κύριο μενού, επιλέξτε **Ρυθμίσεις** > **Πλοήγηση**.

**Υπολογισμός διαδρομής**: Ρυθμίζει τον τρόπο υπολογισμού πορείας.

- **Σημεία αποφυγής**: Ρυθμίζει τα χαρακτηριστικά δρόμου προς αποφυγή σε μια πορεία.
- **Προσαρμοσμένα σημεία αποφυγής**: Σας επιτρέπει να αποφεύγετε συγκεκριμένους δρόμους ή περιοχές.
- **Παρακάμψεις για προχωρημένους**: Ρυθμίζει το μήκος της παράκαμψης.

**Περιβαλλοντικές ζώνες**: Ρυθμίζει τις προτιμήσεις αποφυγής για περιοχές με περιορισμούς που αφορούν το περιβάλλον ή τις εκπομπές, οι οποίοι μπορεί να ισχύουν για το όχημά σας.

- **Ασφαλής λειτουργία**: Απενεργοποιεί όλες τις λειτουργίες για τις οποίες απαιτείται απόλυτη συγκέντρωση από το χειριστή και οι οποίες θα μπορούσαν να αποσπάσουν την προσοχή κατά την οδήγηση.
- **Φωνητικές εντολές**: Ενεργοποιεί τις φωνητικές εντολές.
- **Προσομοίωση GPS**: Σταματά τη λήψη σημάτων GNSS από τη συσκευή.

#### **Αλλαγή της λειτουργίας υπολογισμού πορείας**

- **1** Επιλέξτε **Ρυθμίσεις** > **Πλοήγηση** > **Υπολογισμός διαδρομής**.
- **2** Ορίστε μια επιλογή:
	- Για να υπολογίσετε πορείες που είναι πιο σύντομες ως προς τον χρόνο που απαιτείται για να καλυφθούν, αλλά ενδέχεται να είναι μεγαλύτερες σε απόσταση, επιλέξτε **Συντομότερος χρόνος**.
	- Για να υπολογίσετε πορείες που είναι μικρότερες σε απόσταση, αλλά ενδέχεται να είναι μεγαλύτερες ως προς τον χρόνο που απαιτείται για να καλυφθούν, επιλέξτε **Μικρότερη απόσταση**.
	- Για να υπολογίσετε πορείες με αποδοτικότερη κατανάλωση καυσίμων, επιλέξτε **Λιγότερα καύσιμα**.

**ΣΗΜΕΙΩΣΗ:** Η συγκεκριμένη ρύθμιση είναι διαθέσιμη μόνο όταν χρησιμοποιείτε τη λειτουργία "Αυτοκίνητο".

**3** Επιλέξτε **Αποθήκευση**.

### **Αποφυγή περιβαλλοντικών ζωνών**

Η συσκευή μπορεί να αποφύγει περιοχές με περιορισμούς που αφορούν το περιβάλλον ή τις εκπομπές, οι οποίοι μπορεί να ισχύουν για το όχημά σας. Αυτή η επιλογή ισχύει για τον τύπο οχήματος στο ενεργό προφίλ οχήματος.

- **1** Επιλέξτε **Ρυθμίσεις** > **Πλοήγηση** > **Περιβαλλοντικές ζώνες**.
- **2** Ορίστε μια επιλογή:
	- Για να σας γίνεται πάντοτε ερώτηση πριν από τη δρομολόγηση μέσω μιας περιβαλλοντικής ζώνης, επιλέξτε **Να ερωτώμαι πάντα**.
	- Για να αποφεύγονται πάντοτε οι περιβαλλοντικές ζώνες, επιλέξτε **Αποφυγή**.
	- Για να επιτρέπονται πάντοτε οι περιβαλλοντικές ζώνες, επιλέξτε **Να επιτρέπεται**.
- **3** Επιλέξτε **Αποθήκευση**.

# <span id="page-29-0"></span>**Ρυθμίσεις οθόνης**

#### Επιλέξτε **Ρυθμίσεις** > **Οθόνη**.

**Χρώματα**: Η συσκευή εμφανίζει χρώματα ημέρας ή νύχτας.

### **Αλλαγή στα Χρώματα**

- **1** Επιλέξτε **Ρυθμίσεις** > **Οθόνη** > **Χρώματα**.
- **2** Ορίστε μια επιλογή:
	- Για να χρησιμοποιήσετε φωτεινό φόντο, επιλέξτε **Ημέρα**.
	- Για να χρησιμοποιήσετε σκούρο φόντο, επιλέξτε **Νύχτα**.
	- Για να μπορεί η συσκευή να εμφανίζει αυτόματα χρώματα ημέρας ή νύχτας, βάσει της ώρας της ημέρας, επιλέξτε **Αυτόματα**.

### **Ρυθμίσεις πληροφοριών κίνησης**

Από το κύριο μενού, επιλέξτε **Ρυθμίσεις** > **Κυκλοφορία**.

- **Κυκλοφορία**: Ενεργοποιεί τις πληροφορίες κίνησης.
- **Συνδρομές**: Παραθέτει τις τρέχουσες συνδρομές σε υπηρεσίες πληροφοριών κίνησης.
- **Φωνητικά μηνύματα σχετικά με την κίνηση**: Ενεργοποιεί τα φωνητικά μηνύματα για συμβάντα κίνησης.

# **Ρυθμίσεις μονάδων και ώρας**

Για να ανοίξετε τη σελίδα ρυθμίσεων για τις μονάδες και την ώρα, από το κύριο μενού, επιλέξτε **Ρυθμίσεις** > **Μονάδες και ώρα**.

- **Τρέχουσα ώρα**: Ρυθμίζει την ώρα της συσκευής.
- **Μορφή ώρας**: Σας επιτρέπει να επιλέξετε μορφή ώρας 12 ωρών, 24 ωρών ή UTC.
- **Λειτουργία εμφάνισης**: Ρυθμίζει τις μονάδες μέτρησης που χρησιμοποιούνται για αποστάσεις.

### **Ρυθμίσεις γλώσσας και πληκτρολογίου**

Για να ανοίξετε τη σελίδα ρυθμίσεων γλώσσας και πληκτρολογίου, από το κύριο μενού, επιλέξτε **Ρυθμίσεις** > **Γλώσσα και πληκτρολόγιο**

**ΣΗΜΕΙΩΣΗ:** Για να αλλάξετε τις ρυθμίσεις γλώσσας κειμένου, ανατρέξτε στο εγχειρίδιο οδηγιών συστήματος KENWOOD.

- **Γλώσσα φωνητικών οδηγιών**: Ρυθμίζει τη γλώσσα για τις φωνητικές εντολές.
- **Γλώσσα πληκτρολογίου**: Ρυθμίζει τη γλώσσα πληκτρολογίου.
- **Διάταξη πληκτρολογίου**: Ρυθμίζει τη διάταξη πληκτρολογίου.

### **Ρυθμίσεις συσκευής και απορρήτου**

Για να ανοίξετε τη σελίδα ρυθμίσεων συσκευής, από το κύριο μενού, επιλέξτε **Ρυθμίσεις** > **Συσκευή**.

- **Πληροφορίες**: Εμφανίζει τον αριθμό έκδοσης λογισμικού, τον αριθμό ID της μονάδας και πληροφορίες σχετικά με διάφορες άλλες λειτουργίες του λογισμικού.
- **Ιστορικό ταξιδιών**: Η συσκευή μπορεί να καταγράφει πληροφορίες για τις λειτουργίες myTrends [\(Χρήση](#page-16-0)  [προτεινόμενων πορειών](#page-16-0)), Προηγούμενες θέσεις μου [\(Προβολή προηγούμενων](#page-24-0) [πορειών και προορισμών\)](#page-24-0) και Αρχείο καταγραφής ταξιδιού [\(Προβολή του](#page-20-0)  [αρχείου καταγραφής ταξιδιού](#page-20-0)).
- **Απαλοιφή ιστ. ταξιδιών**: Διαγράφει το ιστορικό ταξιδιών σας από το σύστημα πλοήγησης.
- **Ενημέρωση χάρτη**: Εξαγάγει δεδομένα από τη μονάδα πλοήγησης για ενημερώσεις χαρτών και λογισμικού, καθώς και για συνδρομές σε υπηρεσίες πληροφοριών κίνησης ([Ενημέρωση](#page-11-0)  [δεδομένων χάρτη\)](#page-11-0).

### <span id="page-30-0"></span>**Ρυθμίσεις ειδοποιήσεων εγγύτητας**

**ΣΗΜΕΙΩΣΗ:** Πρέπει να έχετε φορτώσει προσαρμοσμένα σημεία ενδιαφέροντος (POIs) για να εμφανίζονται οι ειδοποιήσεις σημείων εγγύτητας.

**ΣΗΜΕΙΩΣΗ:** Η λειτουργία αυτή δεν είναι διαθέσιμη σε όλες τις περιοχές.

#### Επιλέξτε **Ρυθμίσεις** > **Ειδοποιήσεις εγγύτητας**.

- **Ήχος**: Ρυθμίζει την ειδοποίηση που εκπέμπεται καθώς πλησιάζετε σε σημεία εγγύτητας.
- **Ειδοποιήσεις**: Ρυθμίζει τον τύπο σημείων εγγύτητας για τα οποία αναπαράγονται ειδοποιήσεις.

### **Επαναφορά ρυθμίσεων**

Μπορείτε να επαναφέρετε μια κατηγορία ρυθμίσεων ή όλες τις ρυθμίσεις στις εργοστασιακές προεπιλεγμένες τιμές.

- **1** Επιλέξτε **Ρυθμίσεις**.
- **2** Αν είναι απαραίτητο, επιλέξτε μια κατηγορία ρυθμίσεων.
- **3** Επιλέξτε > **Επαναφορά**.
- **4** Επιλέξτε **Ναι**.
- **5** Περιμένετε μέχρι να εξαφανιστεί η αναδυόμενη οθόνη, κάτι που μπορεί να πάρει έως 10 δευτερόλεπτα.

**ΣΗΜΕΙΩΣΗ:** Αν κλείσετε την αναδυόμενη οθόνη προτού ολοκληρωθεί η διαδικασία, μπορεί να μην γίνει επαναφορά μερικών ρυθμίσεων.

# **Παράρτημα**

### **Σύμβολα προειδοποίησης και ειδοποιήσεων**

#### **ΠΡΟΕΙΔΟΠΟΙΗΣΗ**

Η εισαγωγή των χαρακτηριστικών του προφίλ του οχήματός σας δεν εξασφαλίζει ότι τα χαρακτηριστικά του αυτοκινήτου σας θα λαμβάνονται υπόψη για όλες τις προτάσεις πορείας ή ότι θα λαμβάνετε τα εικονίδια προειδοποίησης σε όλες τις περιπτώσεις. Ενδέχεται να υπάρχουν περιορισμοί στα δεδομένα χάρτη, όπως ότι η συσκευή σας δεν μπορεί να λάβει υπόψη αυτούς τους περιορισμούς ή τις συνθήκες δρόμου σε όλες τις περιπτώσεις. Οφείλετε να τηρείτε πάντοτε τα οδικά σήματα και τις οδικές συνθήκες κατά την οδήγηση.

Τα σύμβολα προειδοποίησης και ειδοποιήσεων ενδέχεται να εμφανίζονται στο χάρτη ή σε οδηγίες της πορείας σας, προκειμένου να σας προειδοποιήσουν για πιθανούς κινδύνους, οδικές συνθήκες και προσεχείς σταθμούς ζύγισης.

#### <span id="page-31-0"></span>**Προειδοποιήσεις περιορισμού**

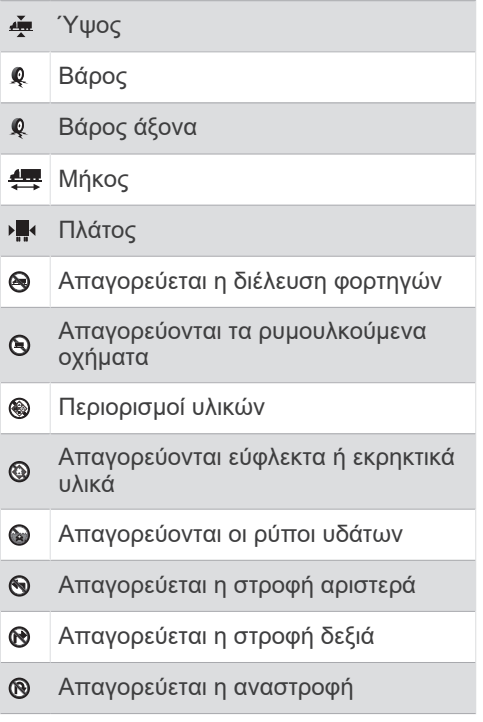

### **Προειδοποιήσεις συνθηκών δρόμου**

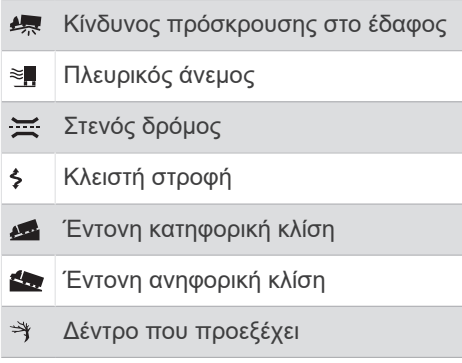

### **Ειδοποιήσεις**

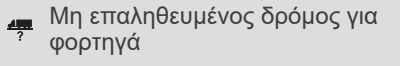

Από το www.garmin.com/kenwood μπορείτε να κατεβάσετε δωρεάν ενημερώσεις λογισμικού πλοήγησης και να αγοράσετε ενημερωμένους χάρτες για το προϊόν σας.

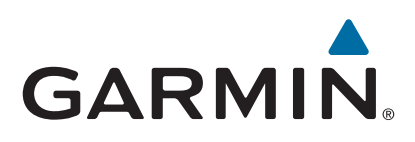